# **TEPCO省エネプログラム2023 TEPCOカーボンニュートラルサポート**

**申請の手引き(抜粋版\_実績報告のシステム操作)**

東京電力エナジーパートナー株式会社

2023年8月 7日 公表

# **TEPCOカーボンニュートラルサポート 申請の手引きについて**

- **「TEPCOカーボンニュートラルサポート 申請の手引き」は、「TEPCO省エネプログラム2023」における、交付 申請および実績報告において必要な申請書類の作成方法、申請手順について説明する手引きになります。**
- **申請にあたり、「TEPCOカーボンニュートラルサポート サービス概要」、「TEPCOカーボンニュートラルサポート サービス利用規約」、「TEPCOカーボンニュートラルサポート 公募要領」をご一読のうえ、本申請の手引きの ご確認をお願いします。**
- ※ **TEPCO省エネプログラム2023のURL** [https://www.tepco.co.jp/ep/corporate/savingenergy\\_c/information/2023.html](https://www.tepco.co.jp/ep/corporate/savingenergy_c/information/2023.html)

TEPCOカーボンニュートラルサポート(以下、「本サービス」といいます。)に関する主な資料は以下の通りとなります。あ わせて確認してください。

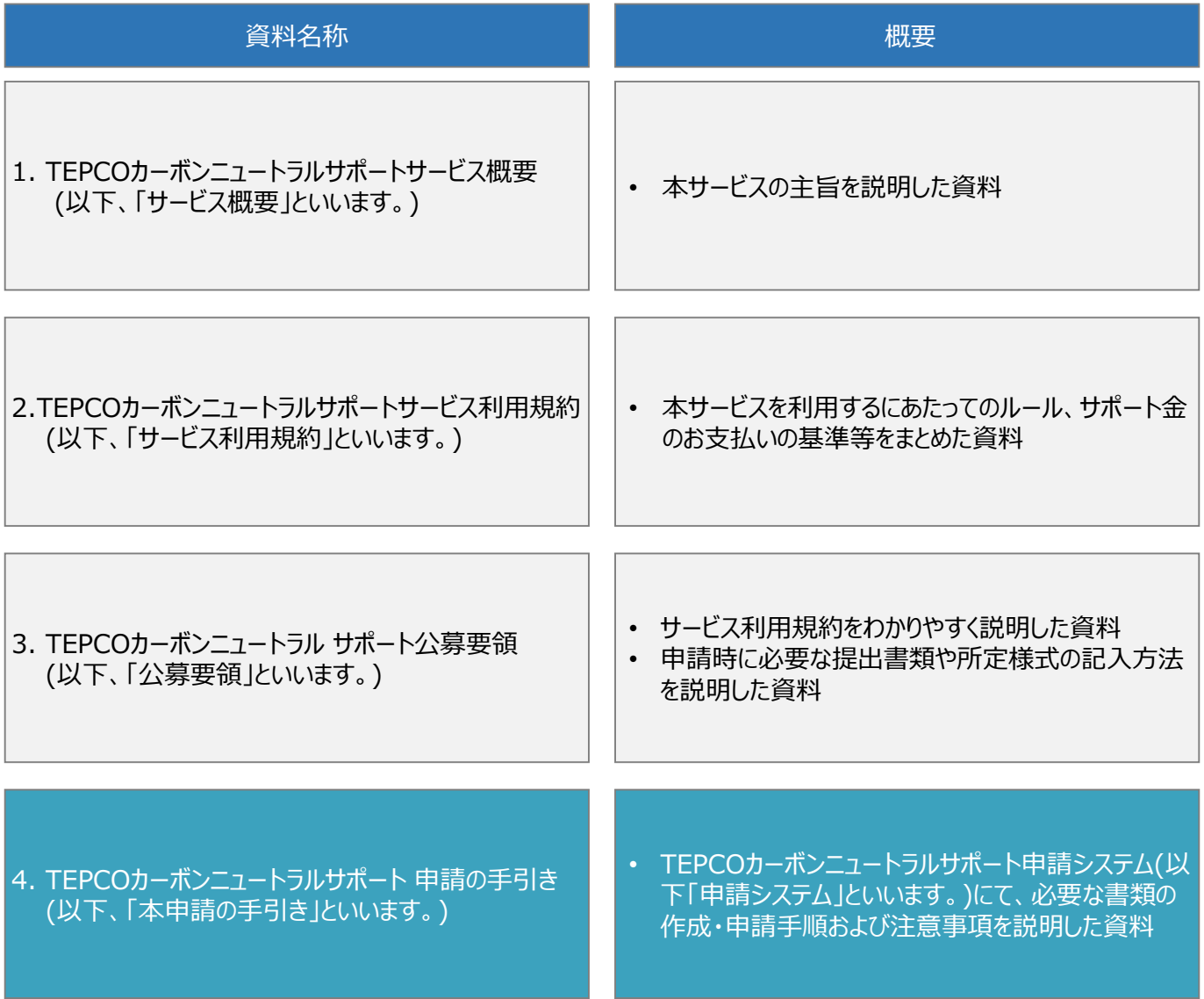

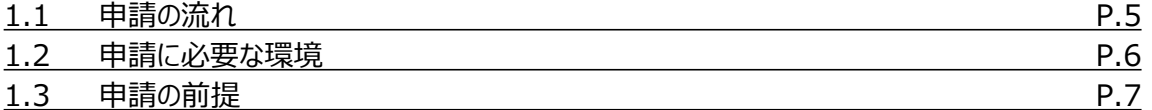

**2. 交付申請の書類作成\*1**

- **3. アカウント作成\*1**
- **4. アカウント情報の変更\*1**
- **5. 手続代行者の登録\*1**
- **6. 交付申請\*1**

**7. 交付申請の不備内容の修正・取下げ\*1**

**8. 実績報告の書類作成\*1**

### **9. 実績報告**

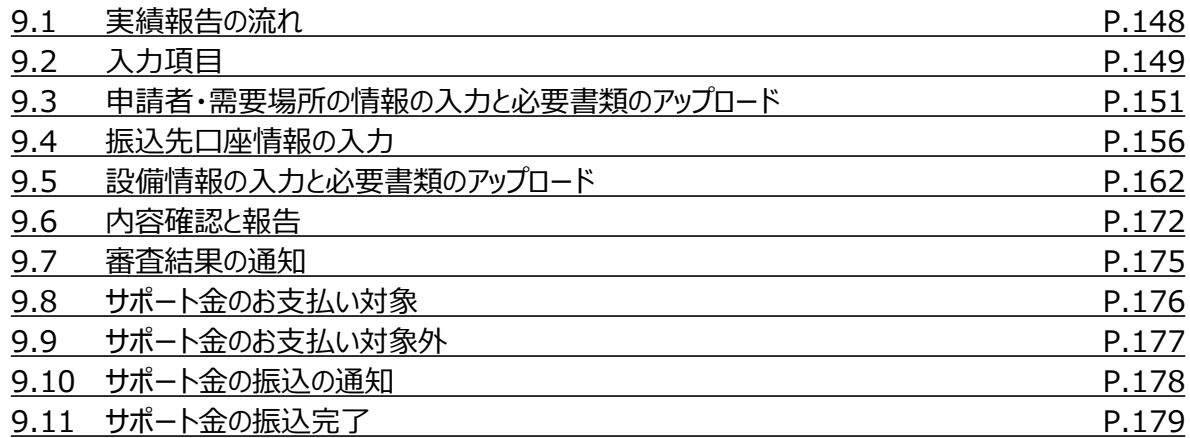

### **10. 実績報告の不備内容の修正**

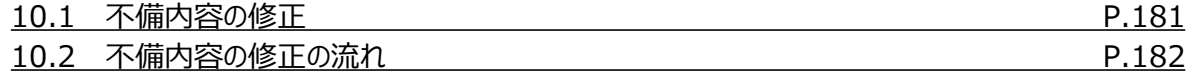

#### **付録**

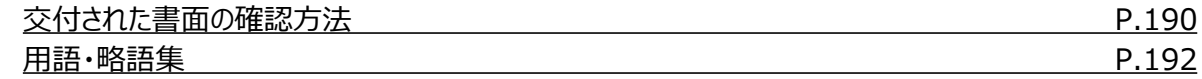

\* 1 申請の手引き(全文版)に記載しております。

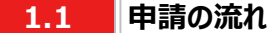

- 申請には必要な書類作成および申請システム内でのアカウント作成、交付申請が必要になります。東京電力エナ ジーパートナー株式会社(以下、「当社」といいます。)は、交付申請の内容を審査し、基準を満たす申請に対して 交付決定を行います。
- 設備導入後の報告には、必要な書類作成および申請システム内での実績報告が必要となります。当社は実績報 告の内容を審査し、基準を満たす報告に対してサポート金の支払いを行います。
- 交付申請期間は2023年7月3日~2023年9月29日です。実績報告期間は2023年10月2日~2024年2 月29日です。
- ※ 申請システム[\(https://cns.tepco.co.jp/s/portal](https://cns.tepco.co.jp/s/portal))でアカウント作成すると、マイページが作成されます。
- ※ 交付申請の審査により交付決定した場合は、 「ビジネスTEPCO」上で「契約内容通知兼TEPCOカーボンニュー トラルサポート金交付決定通知」を交付します。
- ※ 実績報告の審査によりサポート金の支払いが決定した場合は、 「ビジネスTEPCO」上で「TEPCOカーボンニュー トラルサポート サポート金の確定およびお支払いのお知らせ」を交付します。
- ※ 「ビジネスTEPCO」上での交付書面の確認の方法については本申請の手引き P.190-P.191 「付録. 交付され た書面の確認方法」を参照してください。
- ※ サポート金の振込は、原則として、「TEPCOカーボンニュートラルサポート サポート金の確定およびお支払いのお知 らせ」の交付を行った月の翌々月末までに行います。
- ※ 申請内容に不備がある場合は、メールおよびマイページへの通知にて、修正依頼します。
- ※ 基準を満たさない場合は、交付決定またはサポート金の支払いはできません。申請前に本申請の手引きと合わせ て、サービス利用規約、公募要領を確認してください。
- ※ 電気需給契約の変更を予定している場合は、申請前に最終頁に記載のTEPCOカーボンニュートラルサポート サービスセンター(以下、「サービスセンター」といいます)までお問い合わせください。

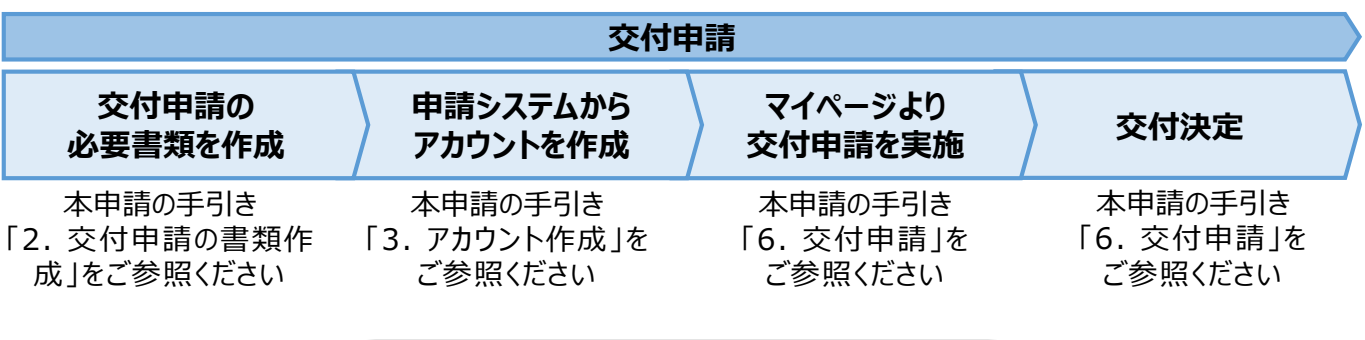

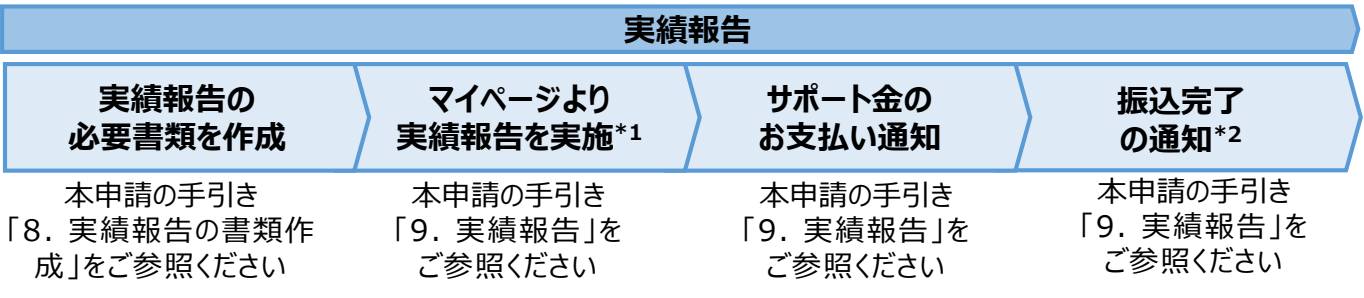

\*1 実績報告時には、申請後の取下げができませんので、ご留意ください。

\*2 振込不調の場合は、口座情報の修正と再申請の依頼をいたします。

#### **1.2 申請に必要な環境**

#### **【使用環境】**

**① ブラウザの環境**

申請システムでは、以下のブラウザを推奨しております。

- Microsoft Edge
- Google Chrome

#### **② OSの環境**

申請システムでは、以下に対応しております。

• Windows 10以降

#### **【メールアドレスの受信設定】**

- 申請システムから送付されるメールの差出人名、差出人メールアドレスは以下の通りとなります。 差出人名:【TEPCOカーボンニュートラルサポート】 申請システム 差出人メールアドレス: tepcoep\_corp5@tepco.co.jp
- ドメイン受信設定をされている方は、@tepco.co.jpからのメールが届くように設定してください。 ※ 不備内容の通知、交付決定時、支払完了時等のタイミングで上記メールアドレスよりメールを送信いたします。 ※ 送信専用のメールアドレスとなります。返信いただいてもお応えできません。

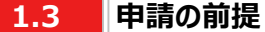

#### **【ビジネスTEPCO】**

- 「ビジネスTEPCO」とは、電気のご使用実績や検針情報等がご確認できる、法人・事業用のお客さま向けの無料 Webサービスです。
- 申請には当社サービス「ビジネスTEPCO」の会員である必要があります。また、「ビジネスTEPCO」IDは申請システ ムのアカウント作成等の際に使用します。
	- ※ 「ビジネスTEPCO」IDの新規発行・再発行には1ヵ月ほどの時間がかかる場合があります。申請システムのアカウン ト作成等の前に、ご自身の「ビジネスTEPCO」IDを確認できない場合は、余裕をもって新規発行・再発行の手続 きを行ってください。
- 高圧・特別高圧のお客さまで、「ビジネスTEPCO」会員でない場合は、事前に「ビジネスTEPCO」への登録を行い、 「ビジネスTEPCO」IDを発行してください。
- 低圧のお客さまは、電気需給契約の締結時に発行されている「ビジネスTEPCO」IDとパスワードを確認し てください。
- 低圧のお客さまで、「くらしTEPCO」の会員であるお客さまは、「ビジネスTEPCO」への切り替えが必要と なるため、 当社カスタマーセンターへお問い合わせください。

カスタマーセンターTel:0120-995-113 ※ 受付時間:9時~17時 月曜日~土曜日(日曜日・祝日・年末年始を除く)

※ 参考:「ビジネスTEPCO」IDの申し込み方法や、ID・パスワードが分からない等のお問い合わせは、以下より 確認してください。

[https://www30.tepco.co.jp/dv05s/dfw/biztepco/D3BWwwAP/D3BBTUM00101](https://www30.tepco.co.jp/dv05s/dfw/biztepco/D3BWwwAP/D3BBTUM00101.act?FW_SCTL=INIT) .act?FW\_SCTL=INIT

#### **9.1 実績報告の流れ**

#### **【準備】**

- 実績報告に必要となる書類は、申請書類一式をダウンロードのうえ、作成してください。申請書類の作成にあたって は公募要領 P.44-P.68 「4. 提出書類の作成例」と、本申請の手引き P.102-P.146 「8. 実績報告の書類 作成 |を活用してください。
- 申請システムで実績報告を行うには、次項「9.2 入力項目」の情報が必要となります。必要な情報をご準備のうえ、 実績報告を実施してください。
- ※ 交付決定から実績報告までの間に名義変更を行った場合は、最終頁に記載の「サービスセンター」までお問い合 わせください。

#### **【実績報告のシステム操作の流れ**】

- マイページより実績報告を実施していただいた後、当社は、申請システムの情報および提出書類の内容をもとに、基 準を満たしているか審査します。
- 提出書類に不備がある場合は、当社からその旨を申請者に連絡いたします。実績報告の審査が完了次第、申請 者にサポート金額が決定した旨を申請システムおよびメールで通知のうえ、「ビジネスTEPCO」上で「TEPCOカーボ ンニュートラルサポート サポート金の確定およびお支払いのお知らせ」の交付を行います。
- 審査した結果、交付対象外となった場合は、当社から申請システムおよびメールにて連絡いたします。

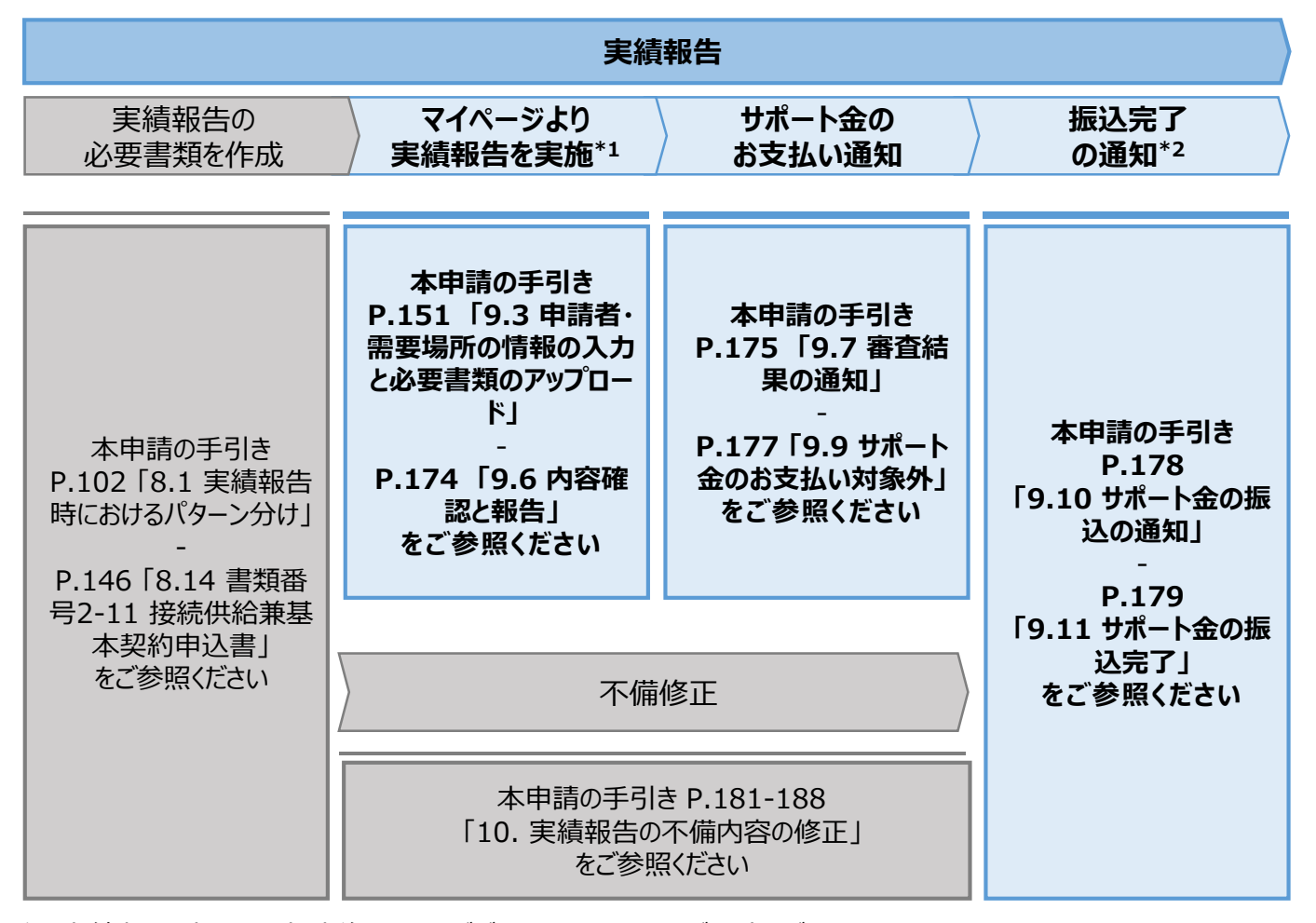

\*1 実績報告時には、申請後の取下げができませんので、ご留意ください。

\*2 振込不調の場合は、口座情報の修正と再申請の依頼をいたします。

**9.2**

**入力項目 (1/2)**

### **【実績報告時の入力項目 (1/2)】**

• 実績報告時に申請システムにて入力する項目は以下の通りとなります。

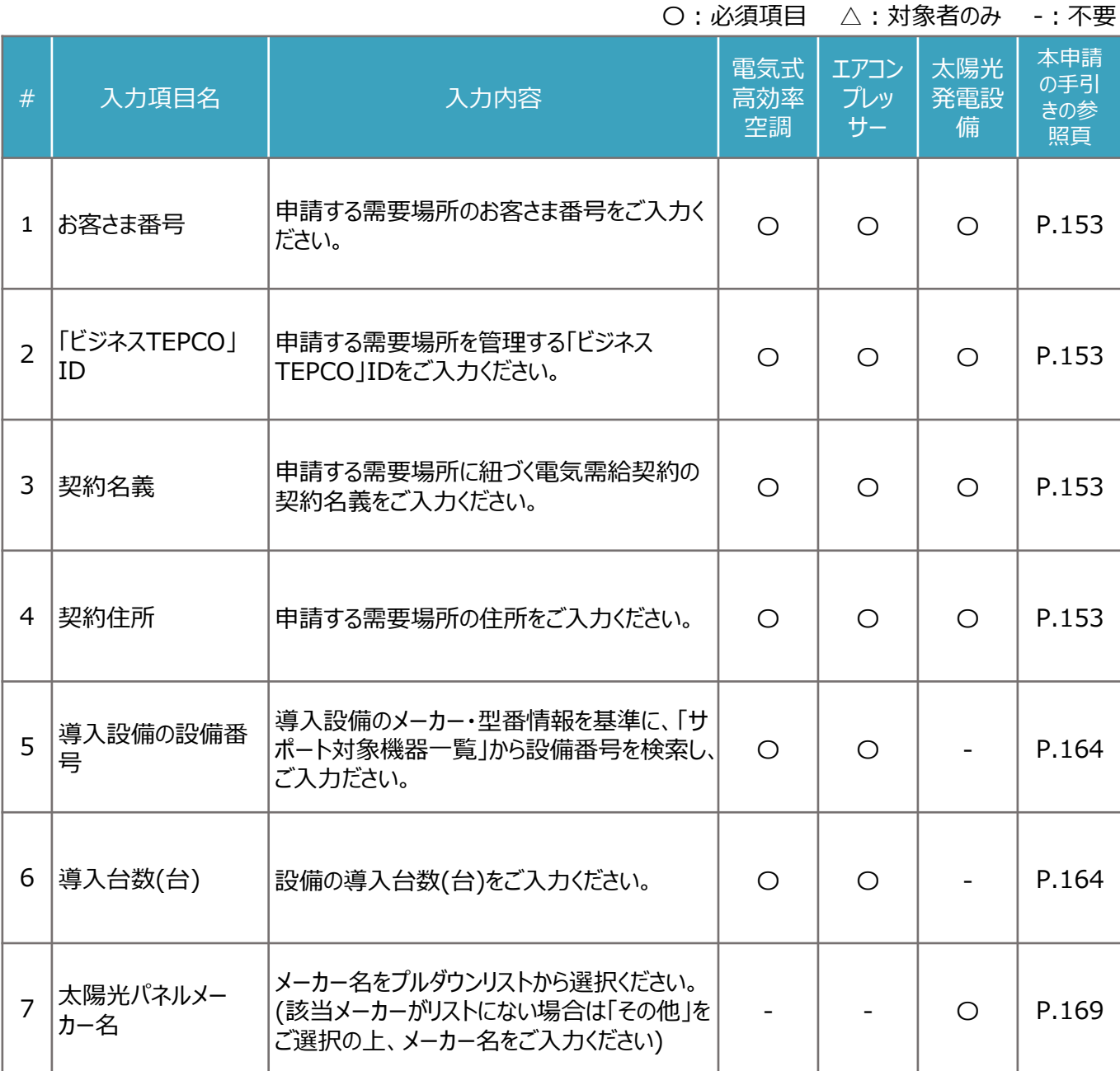

**9.2**

**入力項目 (2/2)**

### **【実績報告時の入力項目 (2/2)】**

実績報告時に申請システムにて入力する項目は以下のとおりとなります。 • 実績報告時に申請システムにて入力する項目は以下の通りとなります。

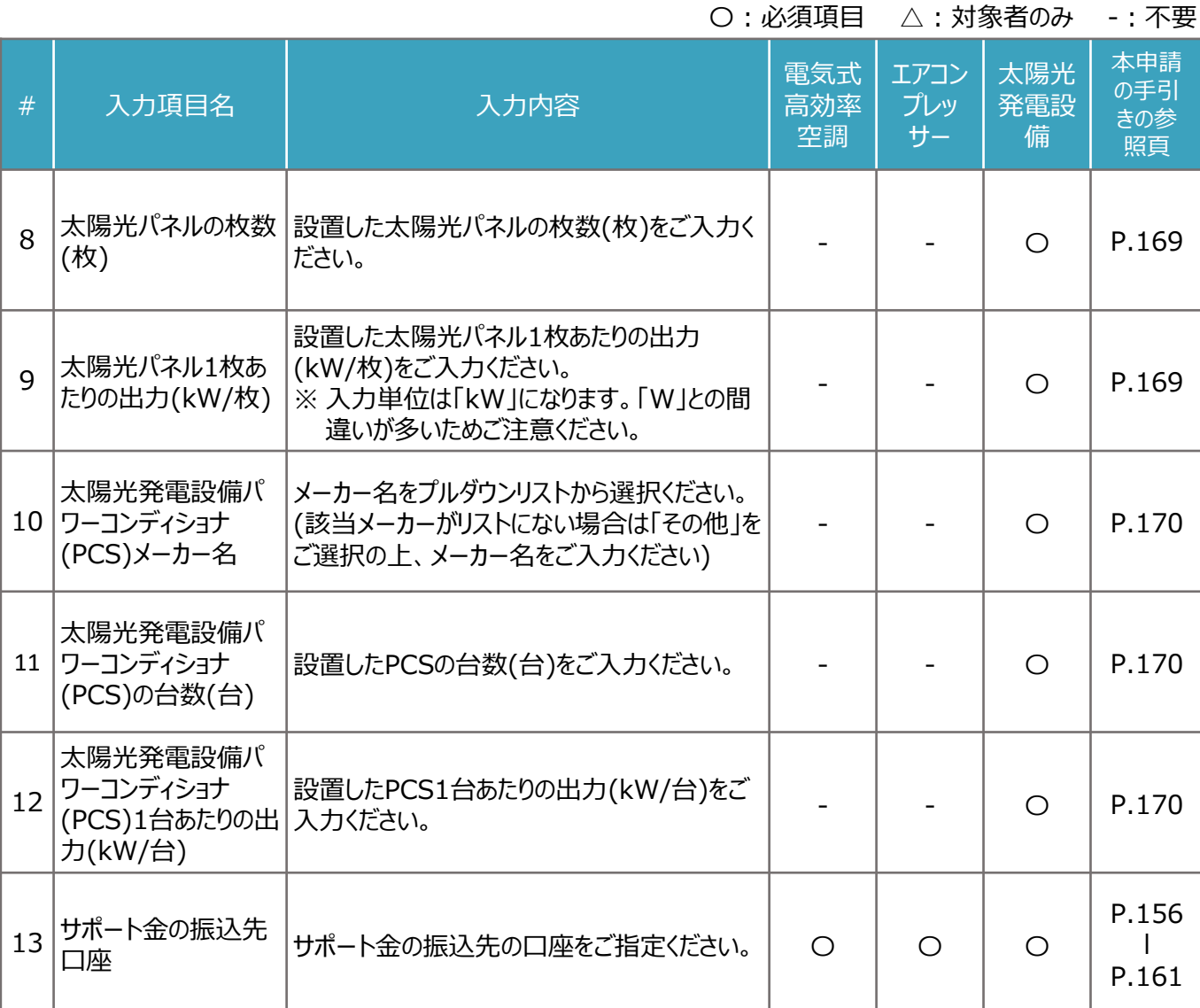

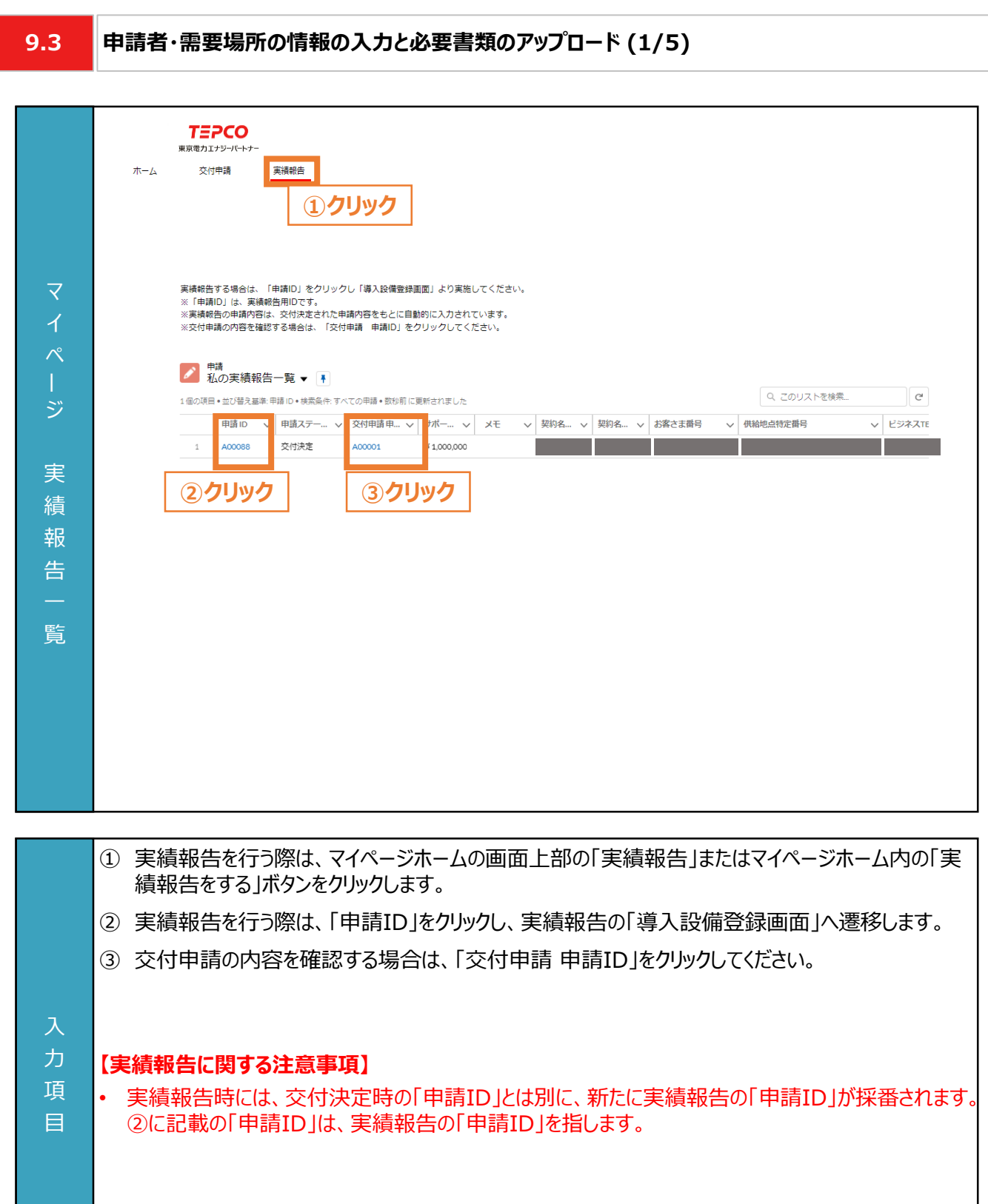

**9.3**

### **申請者・需要場所の情報の入力と必要書類のアップロード (2/5)**

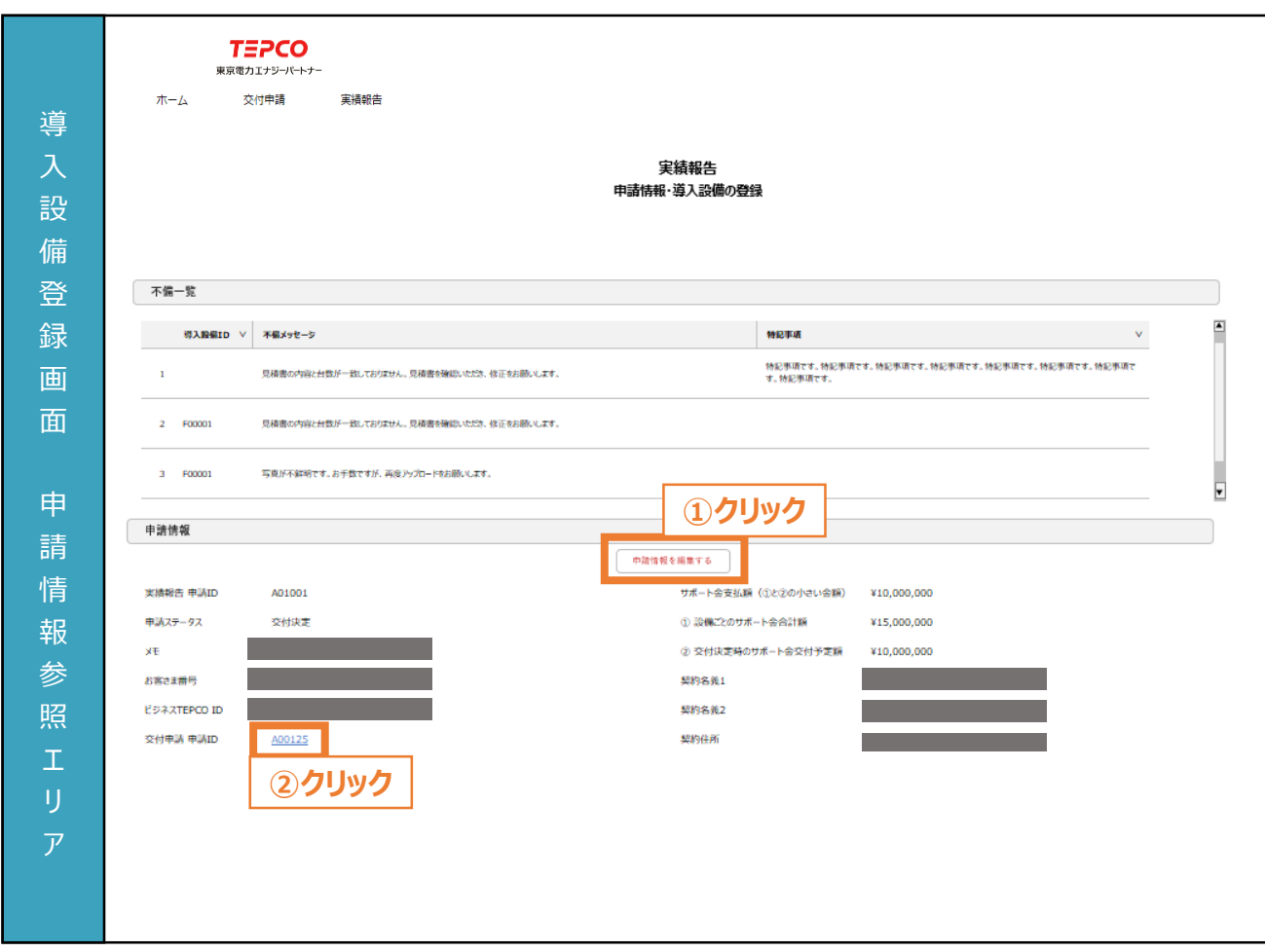

- ① 「導入設備登録画面」より申請情報を確認し、誤りがある場合は「申請情報を編集する」ボタンをク リックして修正します。
	- ※ 本画面は交付決定時の内容が自動入力されております。
	- ※ 申請者情報を編集する場合は、本申請の手引き P.153-P.154 「9.3 申請者・需要場所の情 報の入力と必要書類のアップロード」を参照してください。
	- ※ 実績報告時は、供給地点特定番号の変更はできません。

※ 申請者情報に誤りがない場合は、本申請の手引き P.155 「9.3 申請者・需要場所の情報の入 力と必要書類のアップロード」に進んでください。

② 「交付申請 申請ID」の項目をクリックすることで、交付申請時の「導入設備登録画面」に遷移しま す。

#### **【実績報告に関する注意事項】**

入 力 項 目

- サポート金上限額は、「交付決定時のサポート金交付予定額」となります。
- サポート金上限額は、「設備ごとのサポート金合計額」と「交付決定時のサポート金交付予定額」を 比較して、少ない金額となります。

**9.3**

### **申請者・需要場所の情報の入力と必要書類のアップロード (3/5)**

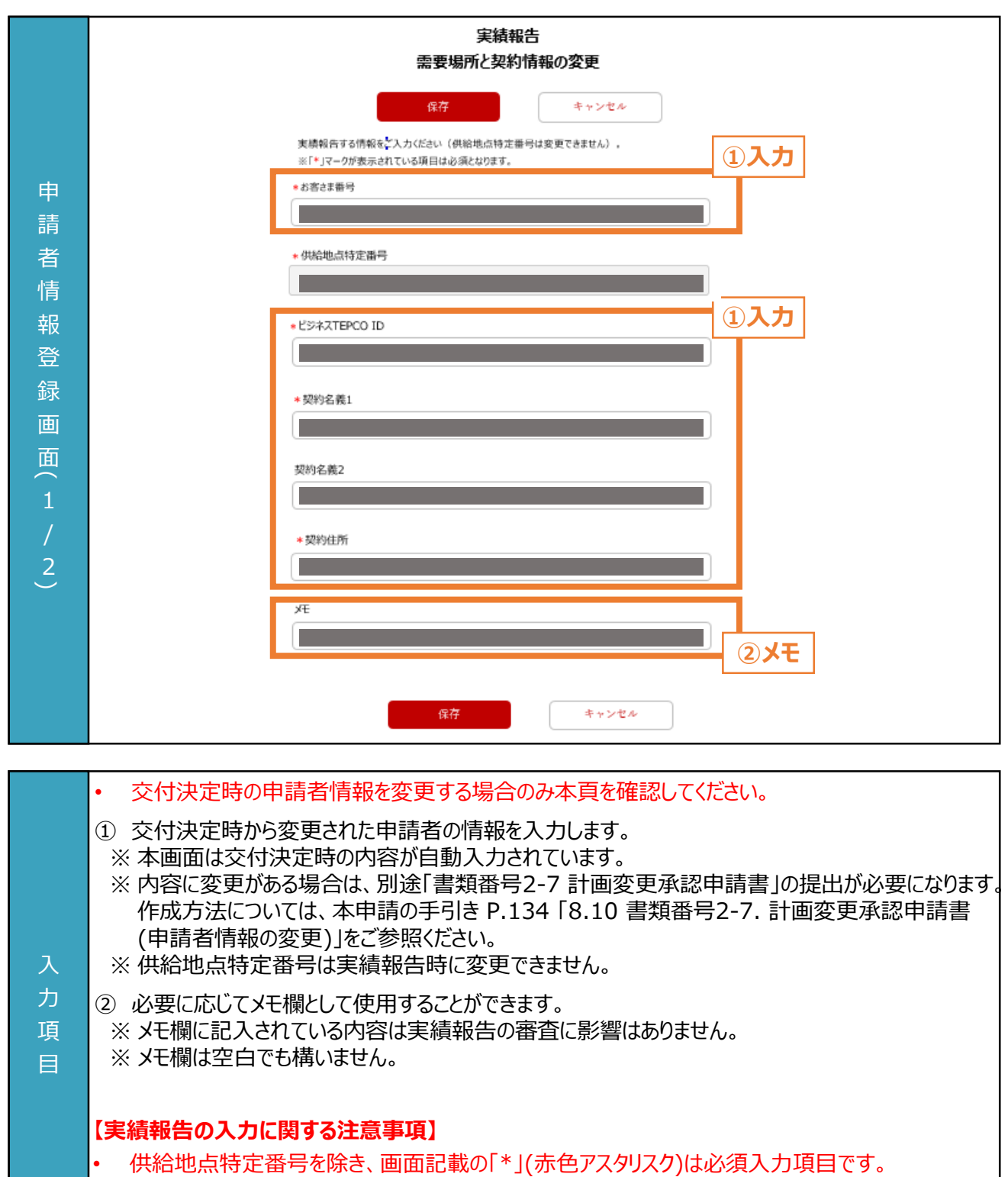

**9.3**

力 項 目

### **申請者・需要場所の情報の入力と必要書類のアップロード (4/5)**

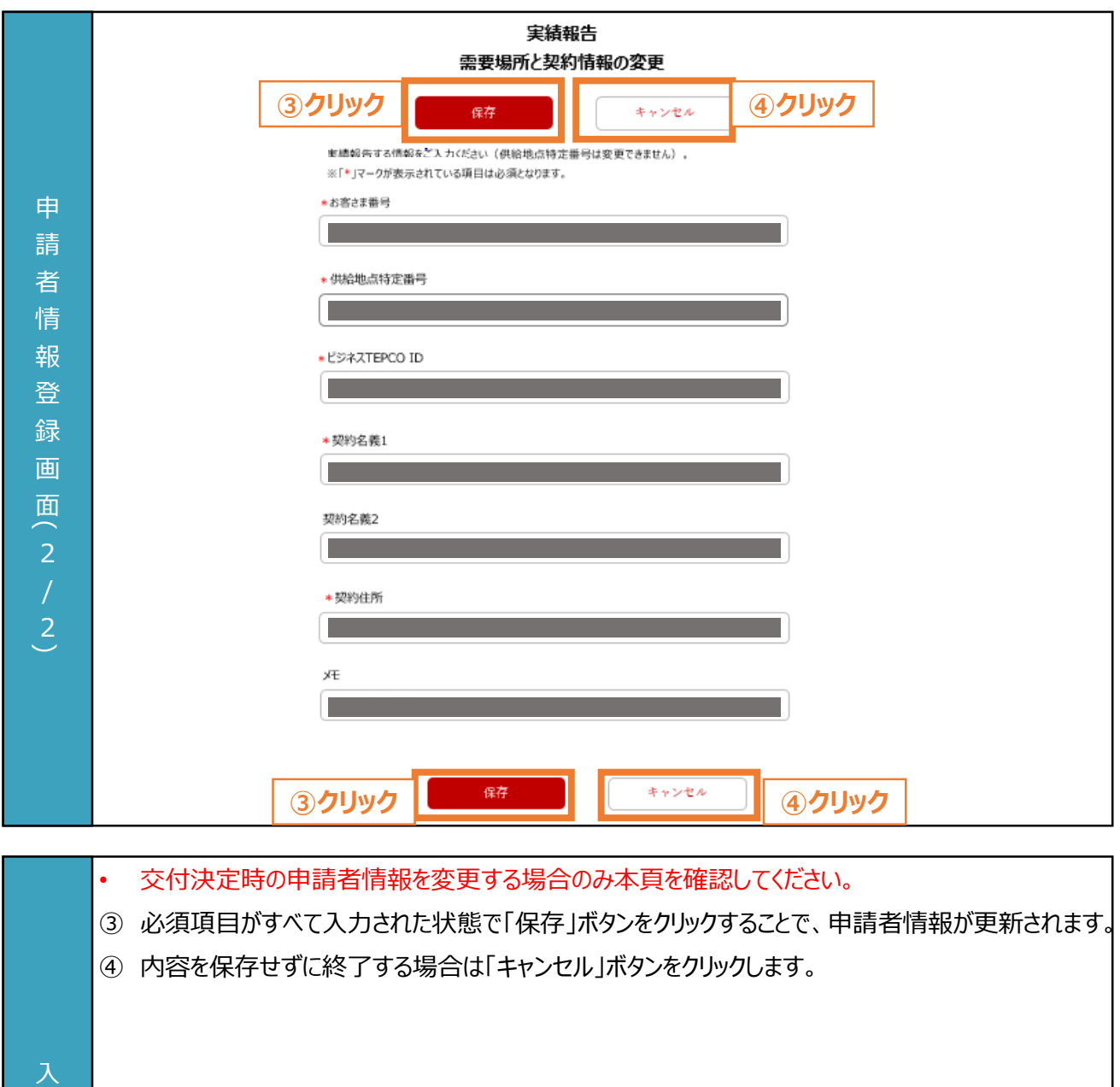

**9.3**

### **申請者・需要場所の情報の入力と必要書類のアップロード (5/5)**

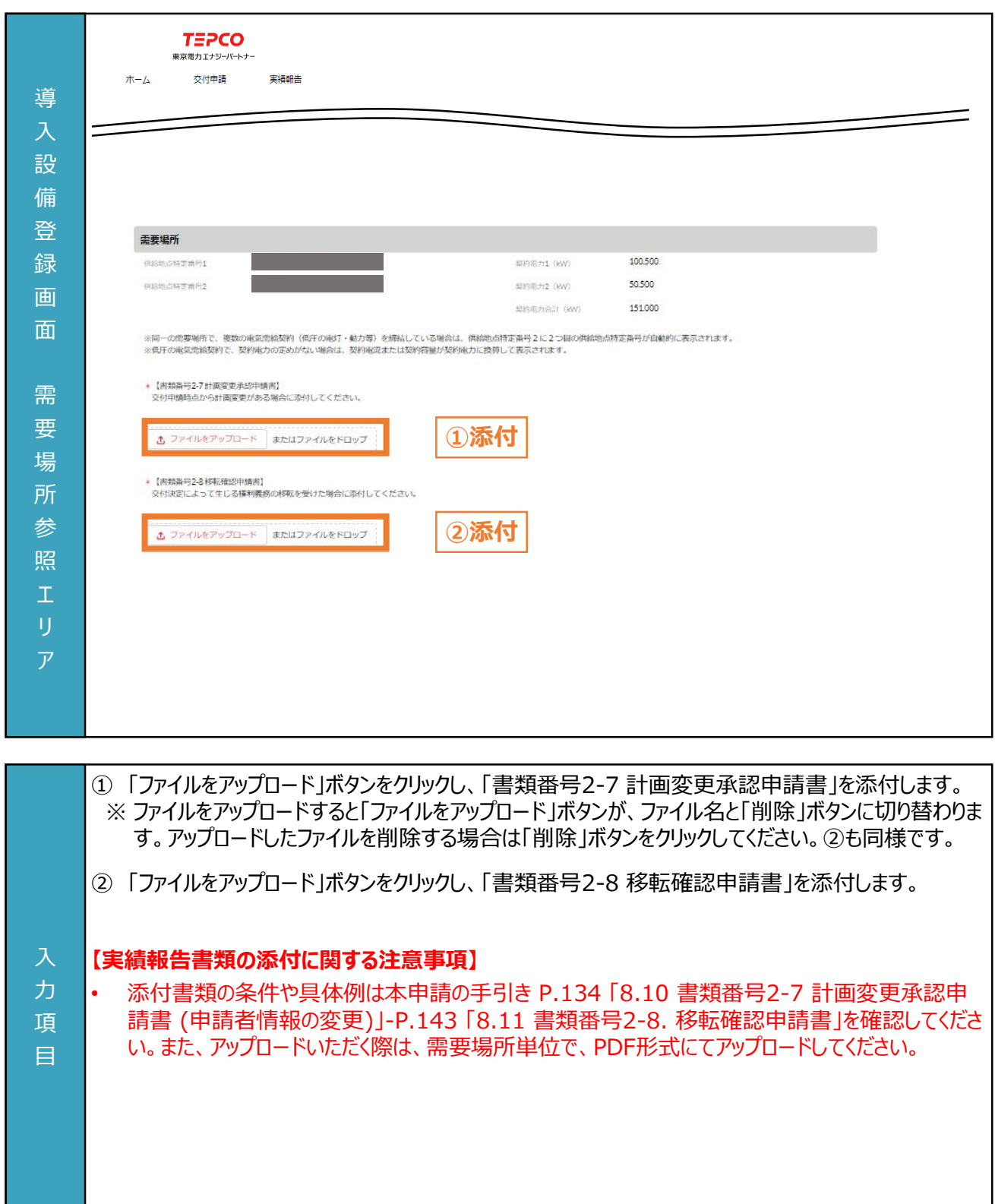

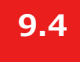

### **振込先口座情報の入力 (1/6)**

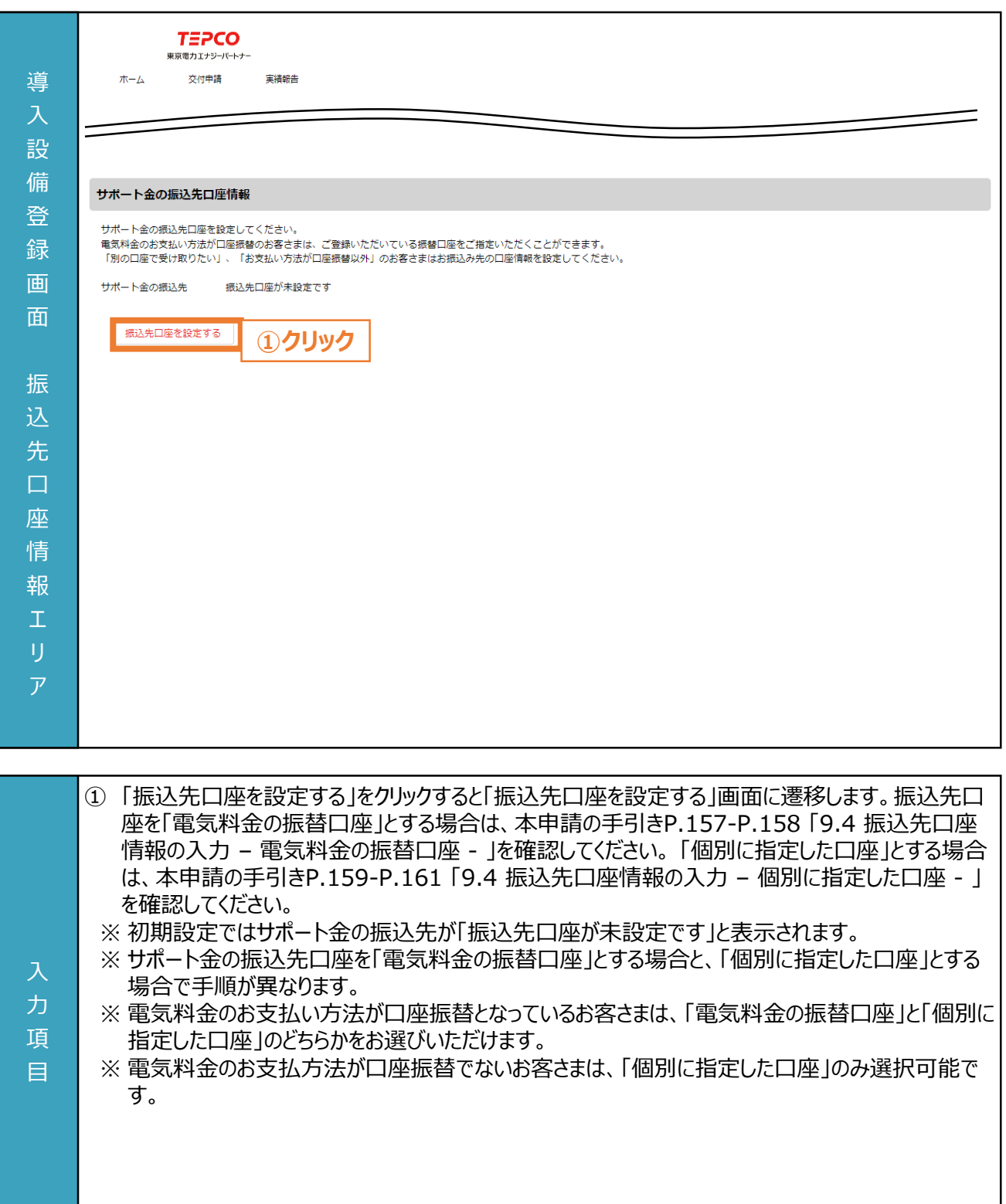

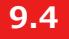

### **振込先口座情報の入力 - 電気料金の振替口座 - (2/6)**

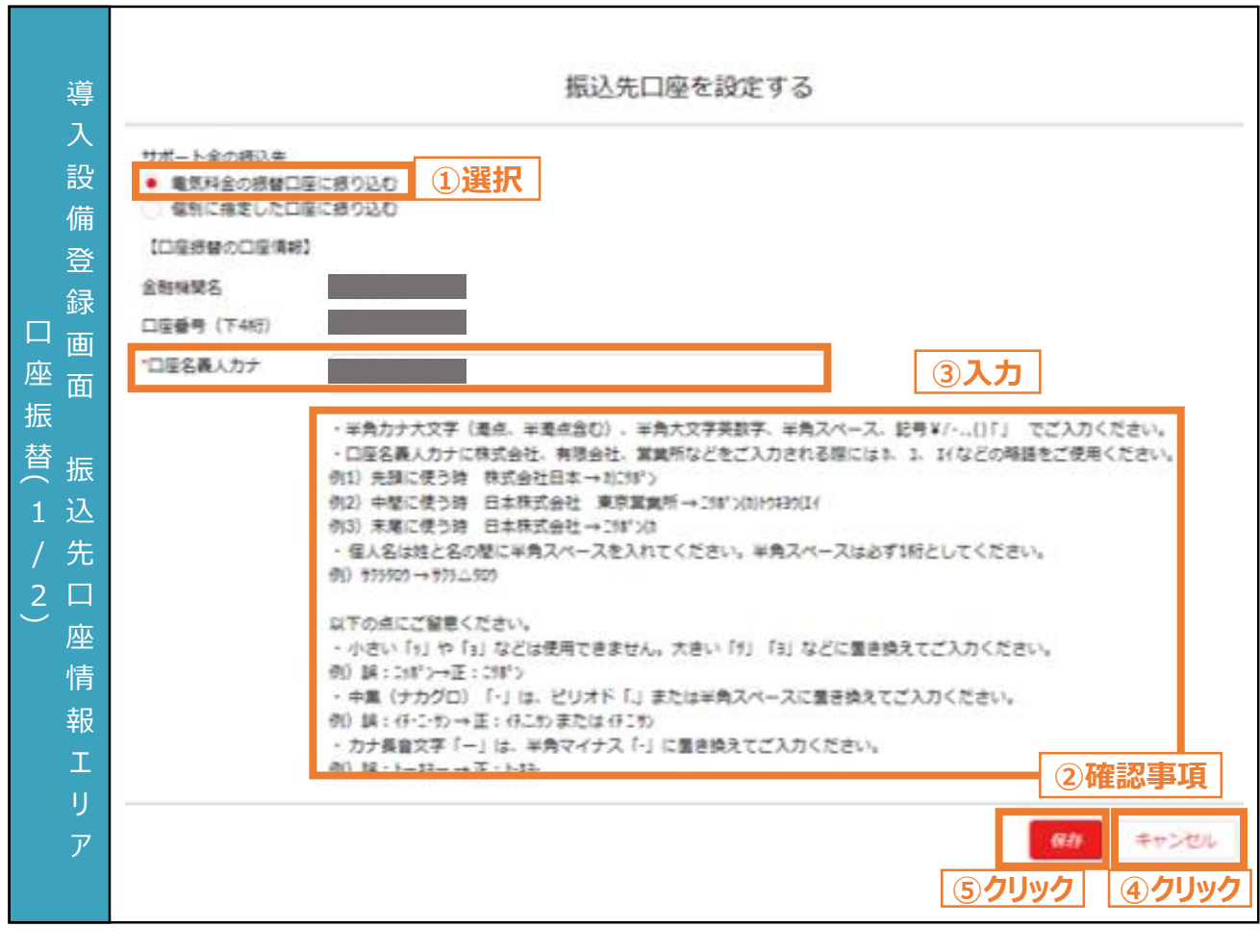

- サポート金の振込先について、「電気料金の振替口座に振り込む」を選択するお客さまは本申請の 手引きP.157-P.158 「9.4 振込先口座情報の入力 – 電気料金の振替口座 - 」を確認してく ださい。
	- ① サポート金の振込先として、「電気料金の振替口座に振り込む」を選択します。
- ② 確認事項を一読してください。

入 力 項 目

- ③ 「口座名義人カナ」を入力します。
- ④ 振込先口座の設定を保存せずに終了する場合は、「キャンセル」ボタンをクリックします。
- ⑤ 「保存」ボタンをクリックすることで、振込先口座の設定を保存します。

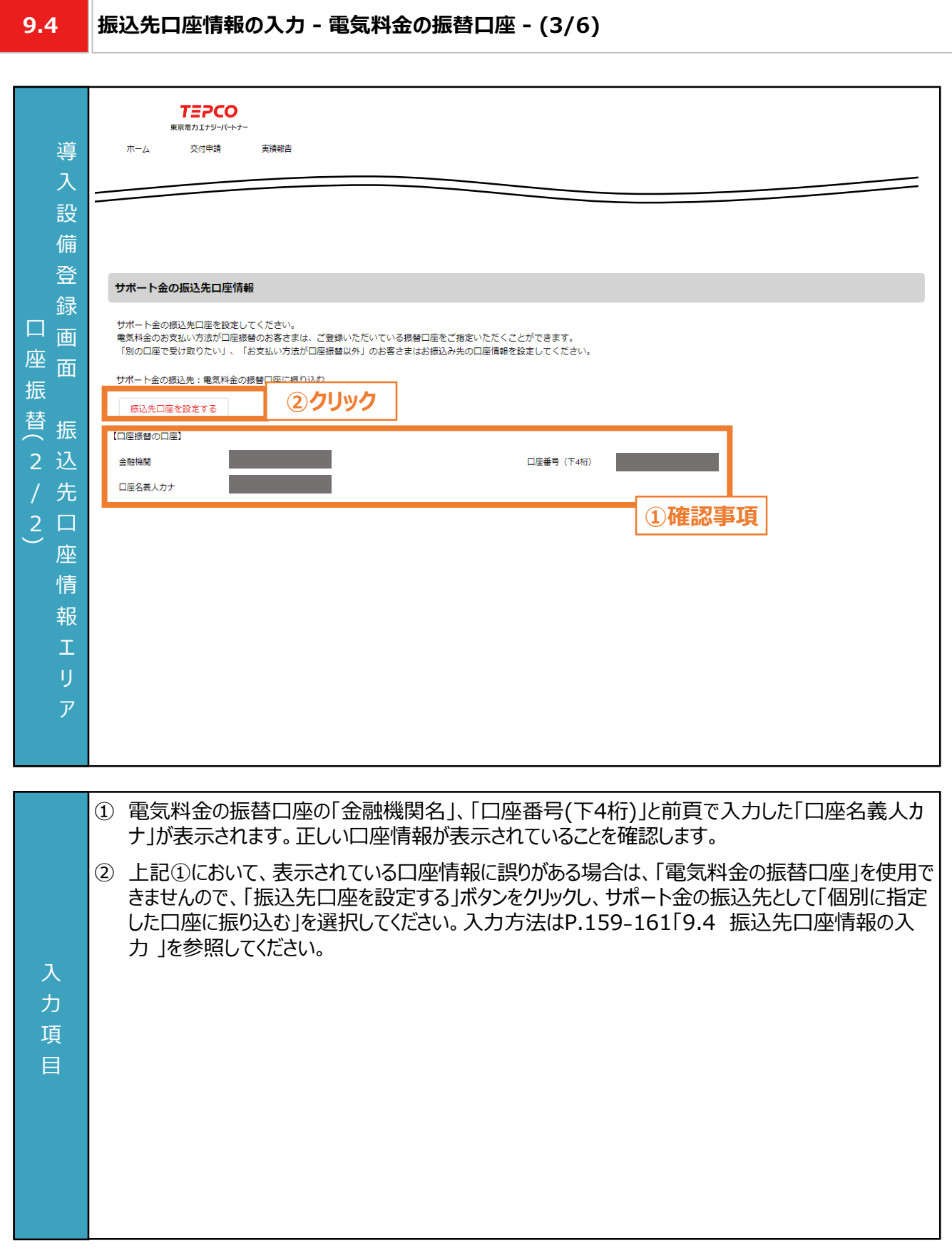

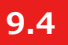

力 項 目

### **振込先口座情報の入力 - 個別に指定した口座- (4/6)**

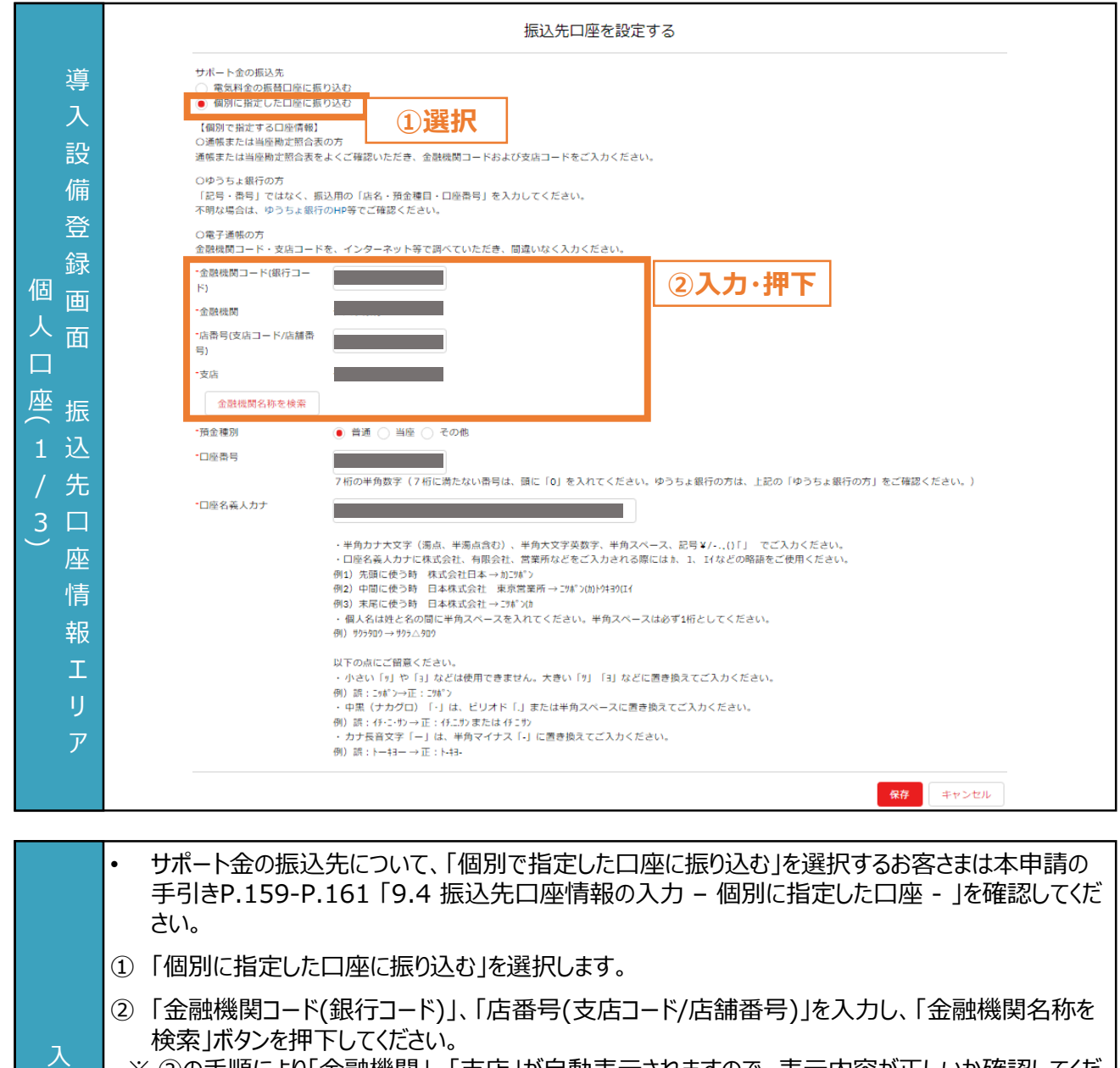

※ ②の手順により「金融機関」、「支店」が自動表示されますので、表示内容が正しいか確認してくだ さい。

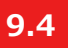

 $\overline{1}$ 目

### **振込先口座情報の入力 - 個別に指定した口座- (5/6)**

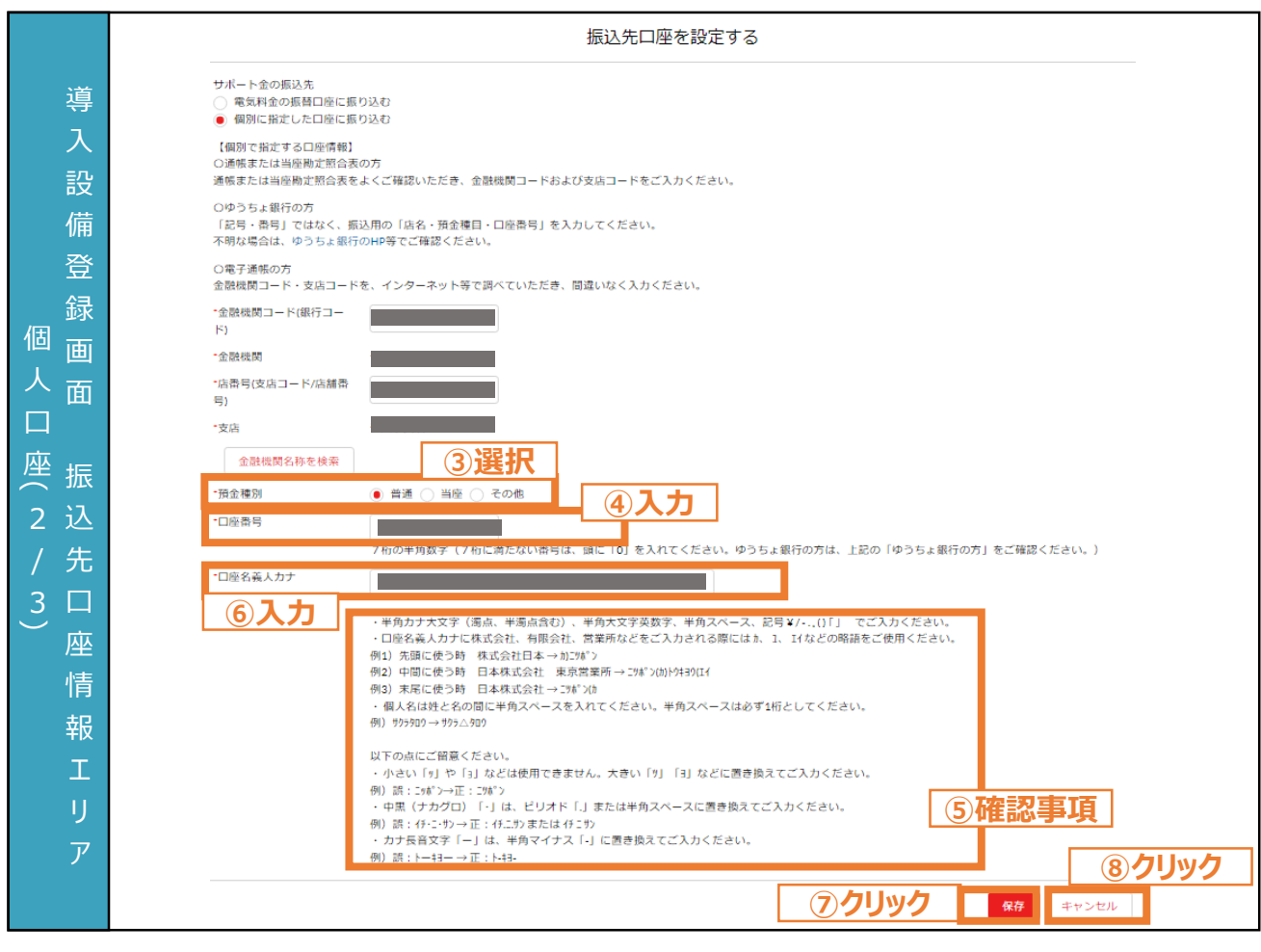

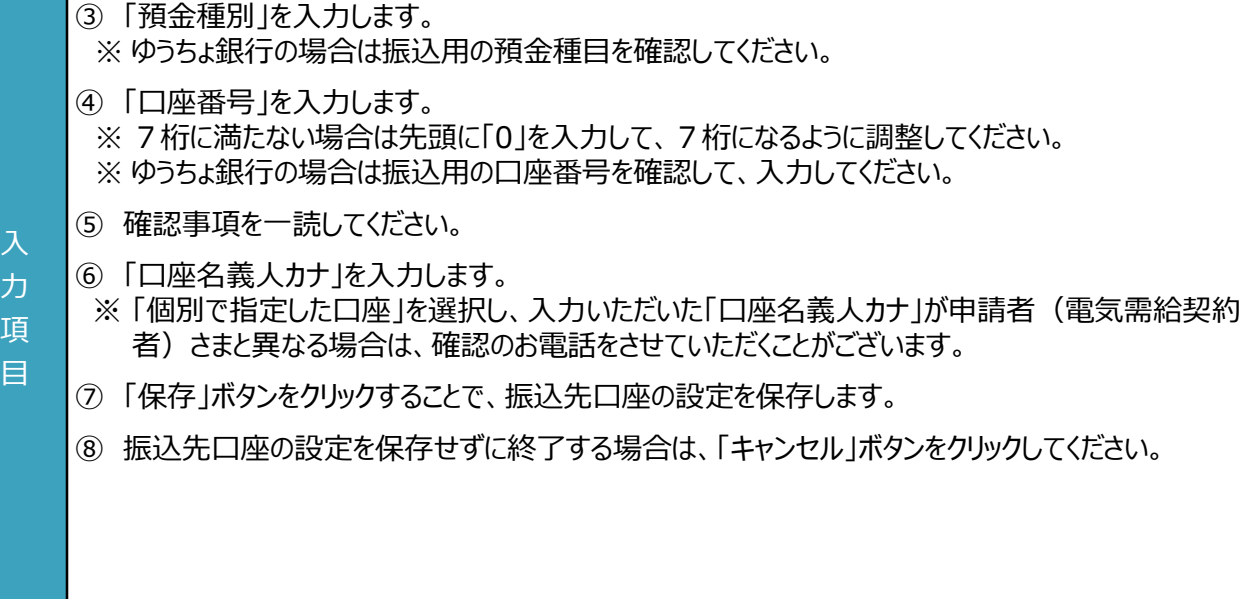

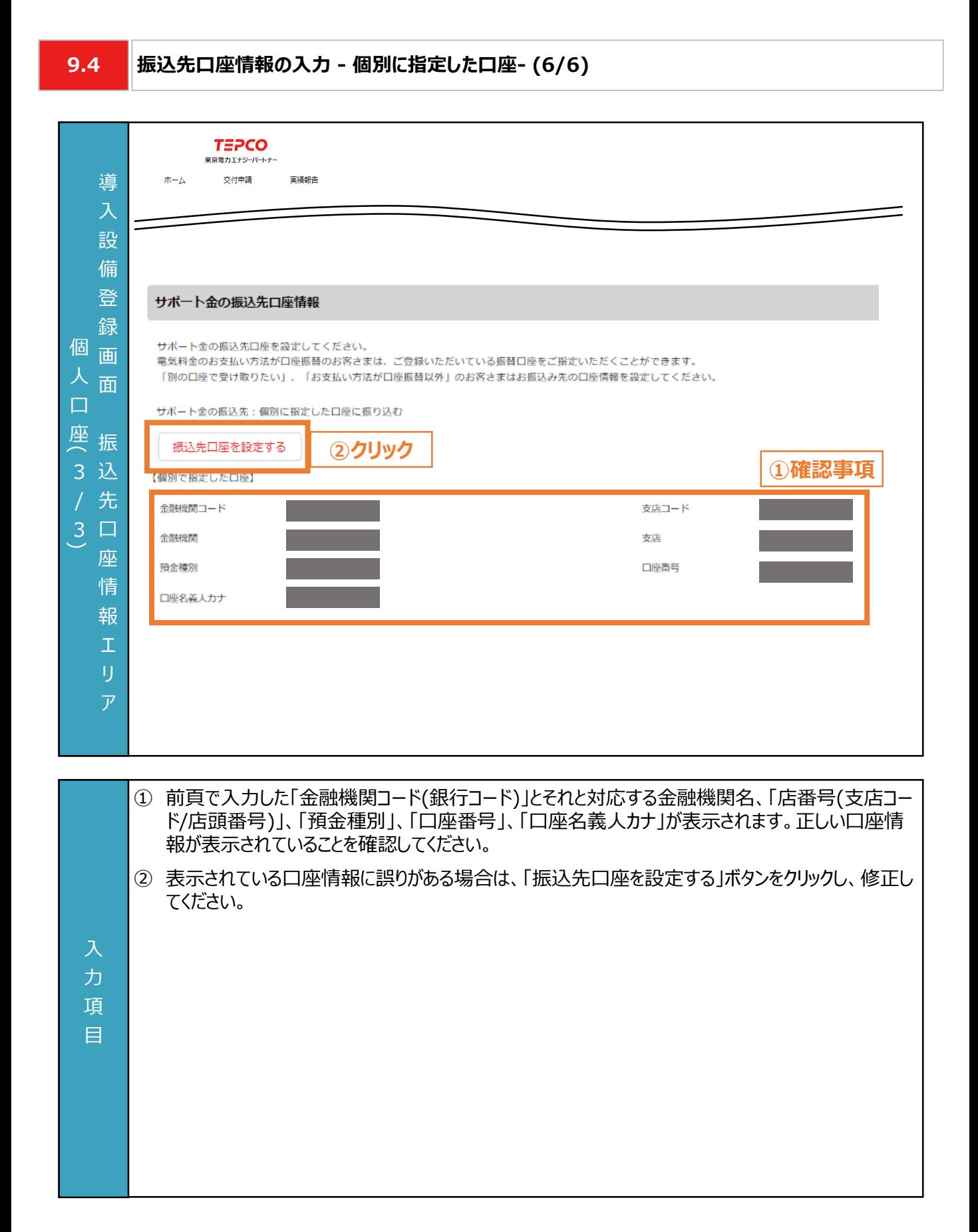

**9.5**

入 力 項 目

### **設備情報の入力と必要書類のアップロード (1/10)**

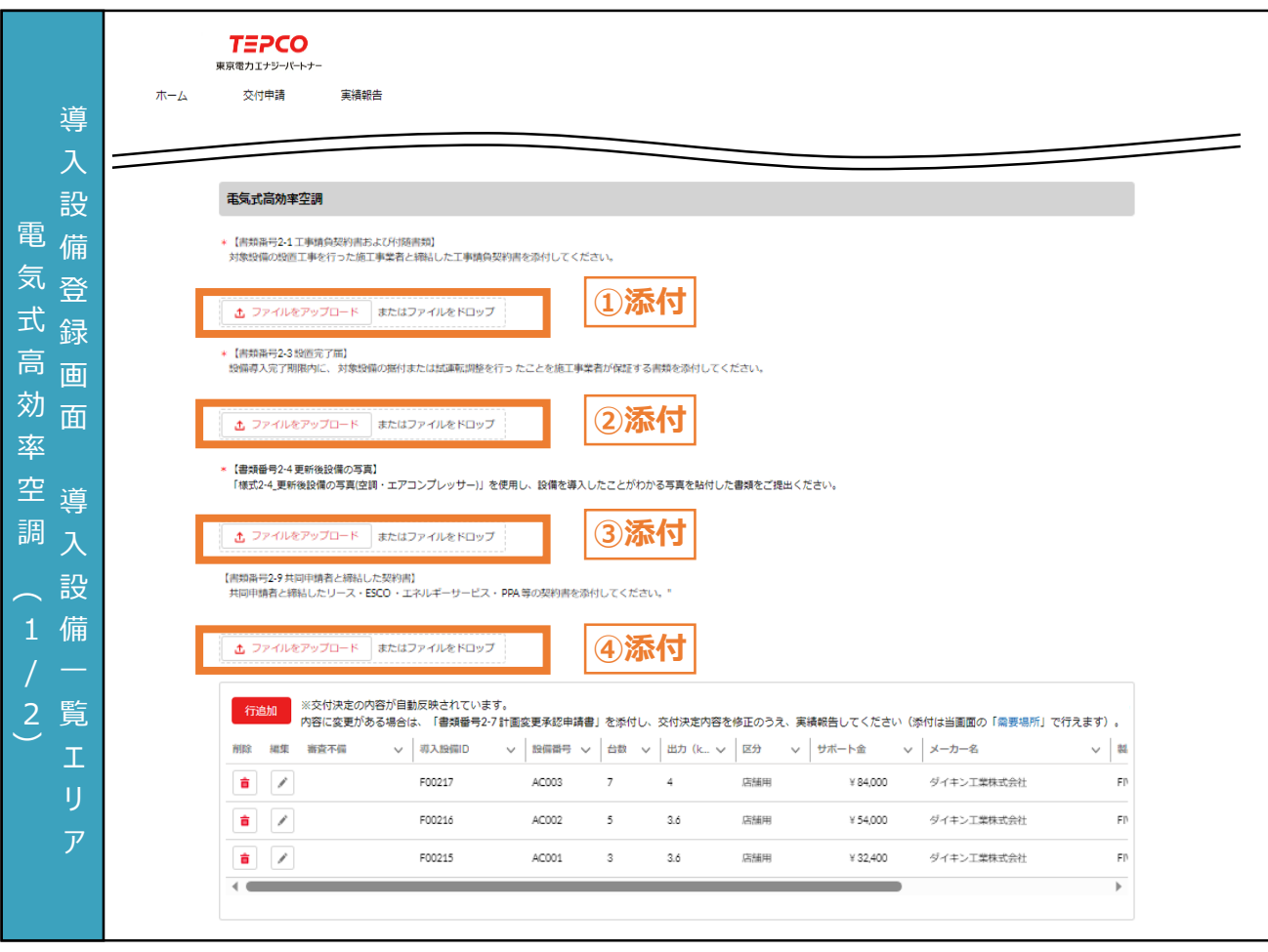

- ① 「ファイルをアップロード」ボタンをクリックし、「書類番号2-1 工事請負契約書および付随書類」を添 付します。
	- ※ ファイルをアップロードすると「ファイルをアップロード」ボタンが、ファイル名と「削除」ボタンに切り替わりま す。アップロードしたファイルを削除する場合は「削除」ボタンをクリックしてください。 ②~④も同様で す。
- ② 「ファイルをアップロード」ボタンをクリックし、「書類番号2-3 設置完了届」を添付します。
- ③ 「ファイルをアップロード」ボタンをクリックし、「書類番号2-4 更新後設備の写真」を添付します。
- ④ 「ファイルをアップロード」ボタンをクリックし、「書類番号2-9 共同申請者と締結した契約書」を添付し ます。
	- ※ 交付申請時に共同申請書を提出していた場合のみ添付してください。

### **【実績報告書類の添付に関する注意事項】**

• 添付書類の条件や具体例は本申請の手引き P.110 「8.4 書類番号2-1. 工事請負契約書お よび付随書類」-P.146 「8.12 書類番号2-9. 共同申請者と締結した契約書」を確認してくださ い。また、アップロードいただく際は、設備種別単位で、PDF形式かつ1ファイルにしてアップロードしてく ださい。

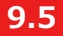

入 力 項 目

### **設備情報の入力と必要書類のアップロード (2/10)**

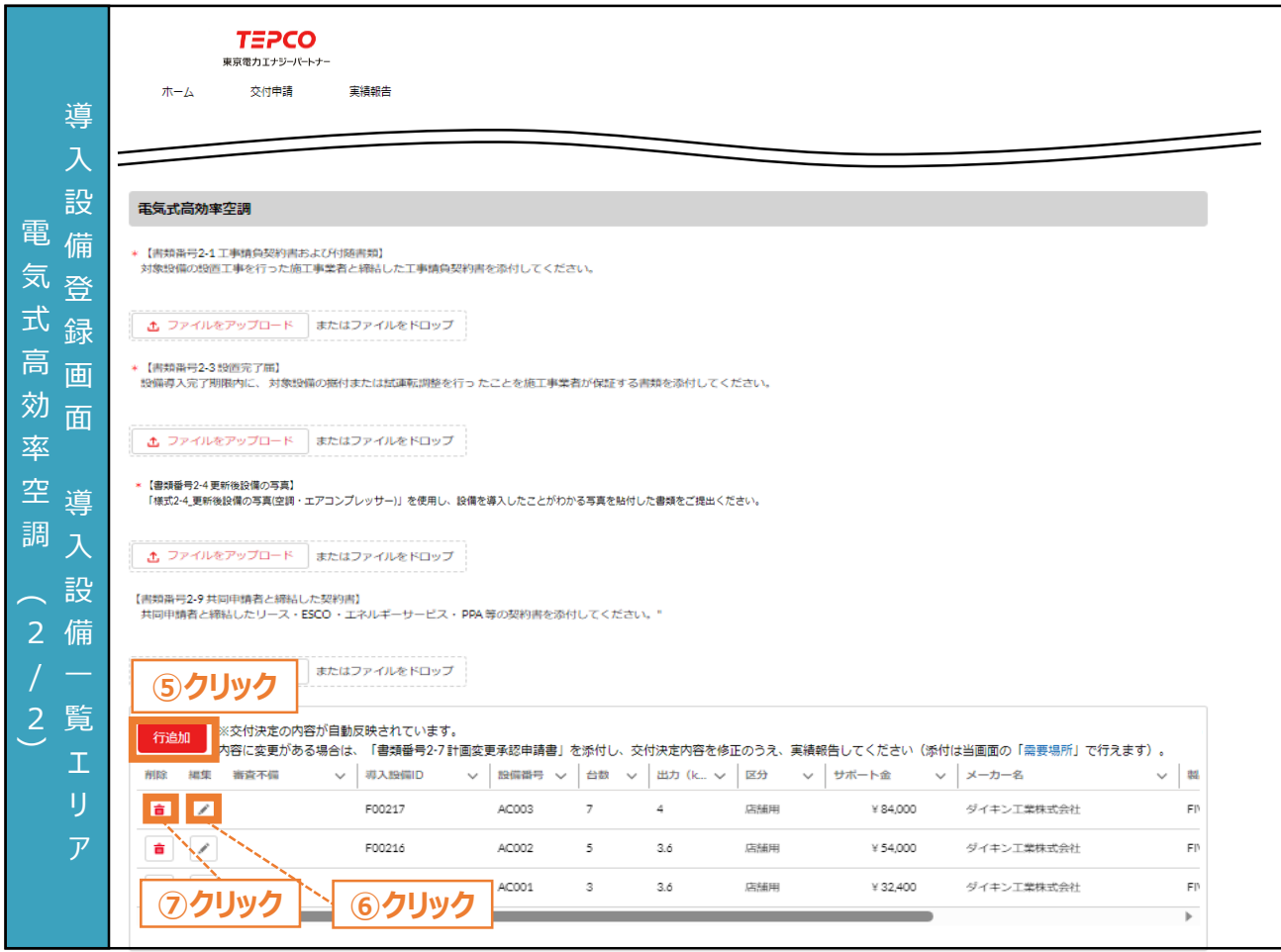

- ⑤ 電気式高効率空調を追加する場合は、設備番号ごとに「行追加」ボタンをクリックし、情報を入力し ます。
	- ※ 本画面は交付決定時の内容が自動入力されております。
	- ※ 内容に変更がある場合は、別途「書類番号2-7 計画変更承認申請書」の提出が必要になります。 作成方法については、本申請の手引き P.134 「8.10 書類番号2-7. 計画変更承認申請書」 をご参照ください。
	- ※ 交付申請時に電気式高効率空調を申請していない場合は、実績報告時に電気式高効率空調 を追加することはできません。
- ⑥ 内容を編集する場合は、「 」ボタンをクリックし、次頁に記載の手順で、情報を入力します。
- ⑦ 行を削除する場合は、「 」ボタンをクリックします。

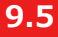

### **9.5 設備情報の入力と必要書類のアップロード (3/10)**

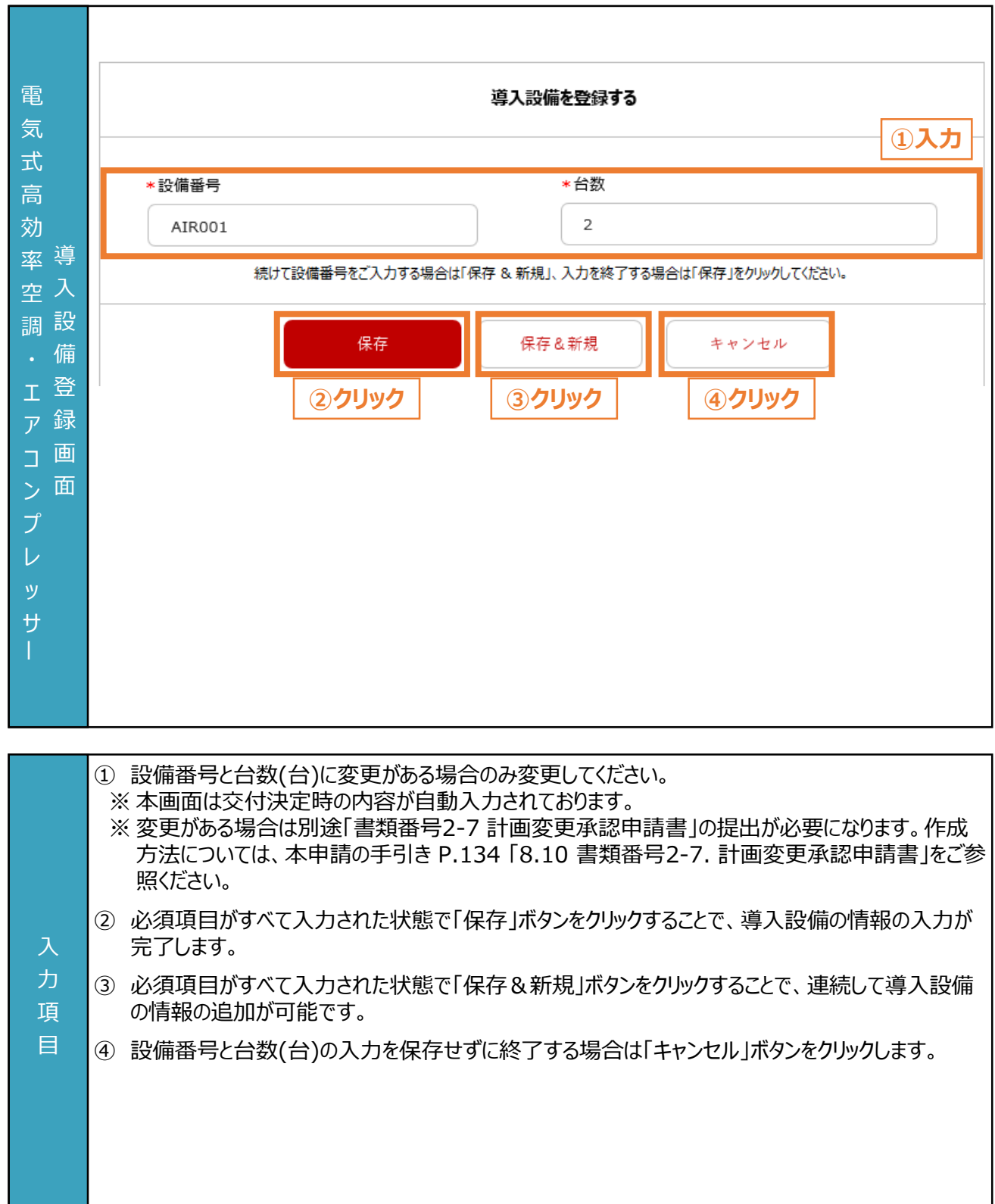

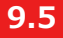

項 目

### **設備情報の入力と必要書類のアップロード (4/10)**

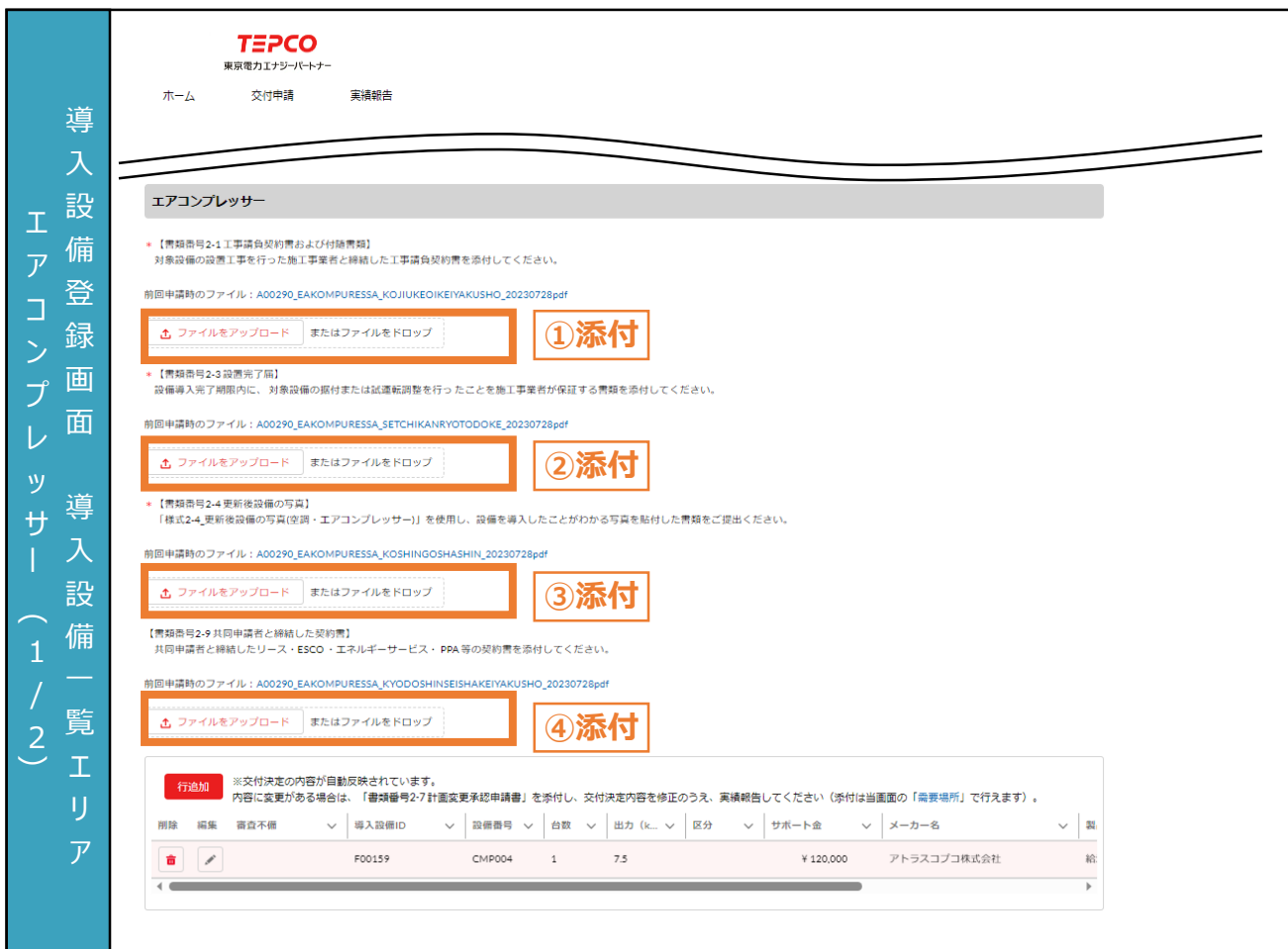

- ① 「ファイルをアップロード」ボタンをクリックし、「書類番号2-1 工事請負契約書および付随書類」を添 付します。 ※ アップロードすると「ファイルをアップロード」ボタンがファイル名と「削除」ボタンに切り替わります。アップ
- ロードしたファイルを削除する場合は「削除」ボタンをクリックしてください。②~④も同様です。
- ② 「ファイルをアップロード」ボタンをクリックし、「書類番号2-3 設置完了届」を添付します。
- ③ 「ファイルをアップロード」ボタンをクリックし、「書類番号2-4 更新後設備の写真」を添付します。
- ④ 「ファイルをアップロード」ボタンをクリックし、「書類番号2-9 共同申請者と締結した契約書」を添付 します。 入 力
	- ※ 交付申請時に「書類番号1-6 共同申請書」を提出していた場合に添付が必要になります。
	- ※ 実績報告時に「書類番号1-6 共同申請書」を提出する場合は、 「書類番号2-9 共同申請者と 締結した契約書」とまとめて1ファイルとして提出してください。

#### **【実績報告書類の添付に関する注意事項】**

• 添付書類の作成方法や具体例については、本申請の手引き P.110「8.4 書類番号2-1. 工事 請負契約書および付随書類」-P.144 「8.12 書類番号2-9. 共同申請者と締結した契約書」を 確認してください。また、アップロードいただく際は、設備種別単位で、PDF形式かつ1ファイルにして アップロードしてください。

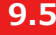

入 力 項 目

### **9.5 設備情報の入力と必要書類のアップロード (5/10)**

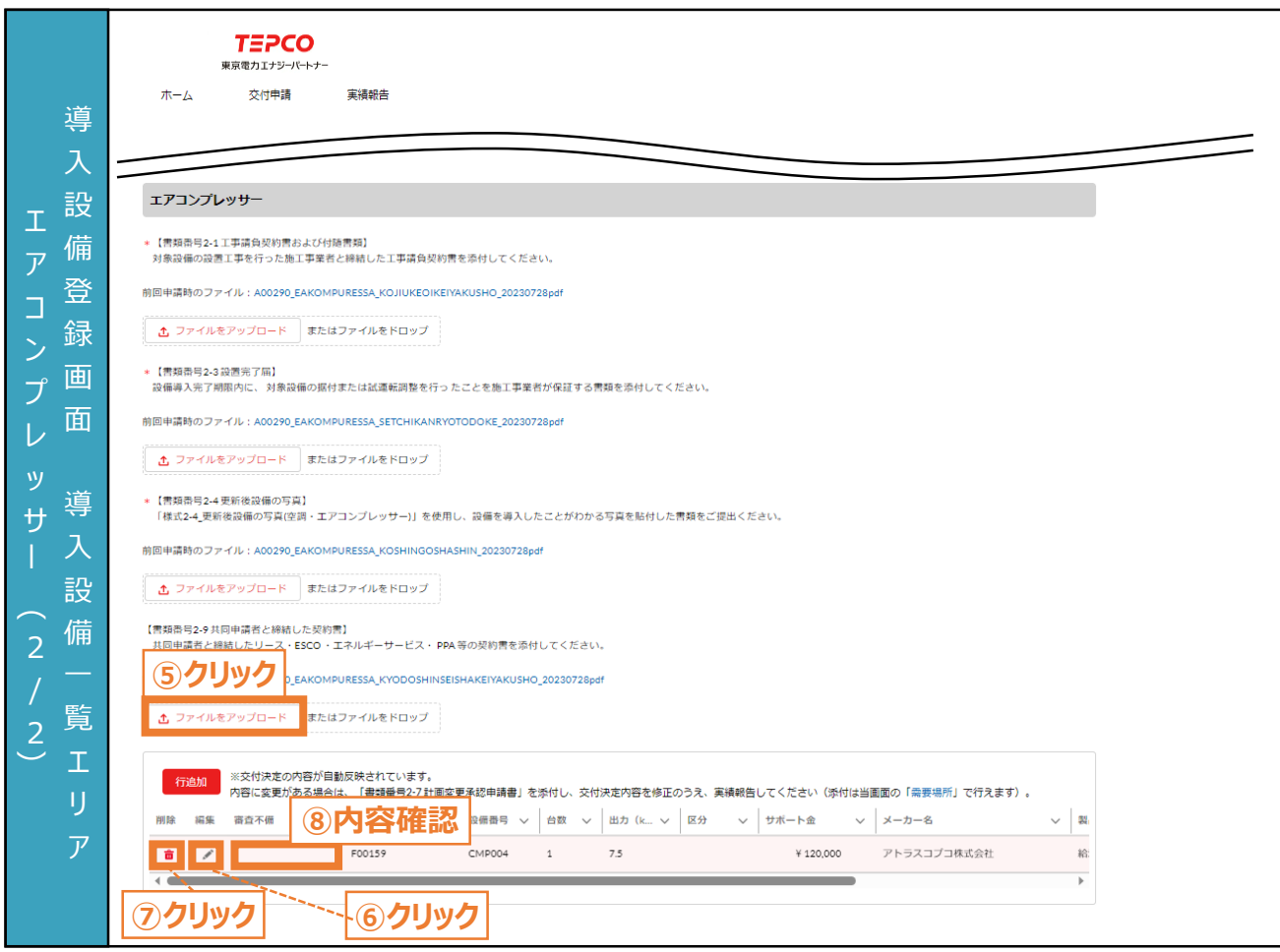

- ⑤ エアコンプレッサーを追加する場合は、設備番号ごとに「行追加」ボタンをクリックし、情報を入力しま す。
	- ※ 本画面は交付決定時の内容が自動入力されております。
	- ※ 内容に変更がある場合は、別途「書類番号2-7 計画変更承認申請書」の提出が必要になります。 作成方法については、本申請の手引き P.134 「8.10 書類番号2-7. 計画変更承認申請書 (申請者情報の変更)」をご参照ください。
	- ※ 交付申請時にエアコンプレッサーを申請していない場合は、実績報告時にエアコンプレッサーを追加 することはできません。
- ⑥ 内容を編集する場合は、「 」ボタンをクリックし、本申請の手引き P.164 「9.5 設備情報の入力 と必要書類のアップロード」に記載の手順で、情報を入力します。
- ⑦ 行を削除する場合は、「 」ボタンをクリックします。
- ⑧ 審査で不備があった導入設備に対して、審査不備列にメッセージが表示されます。本申請の手引 き P.181-P.188 「10. 実績報告の不備内容の修正」に記載の手順で、修正します。

166

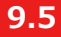

入

目

### **設備情報の入力と必要書類のアップロード (6/10)**

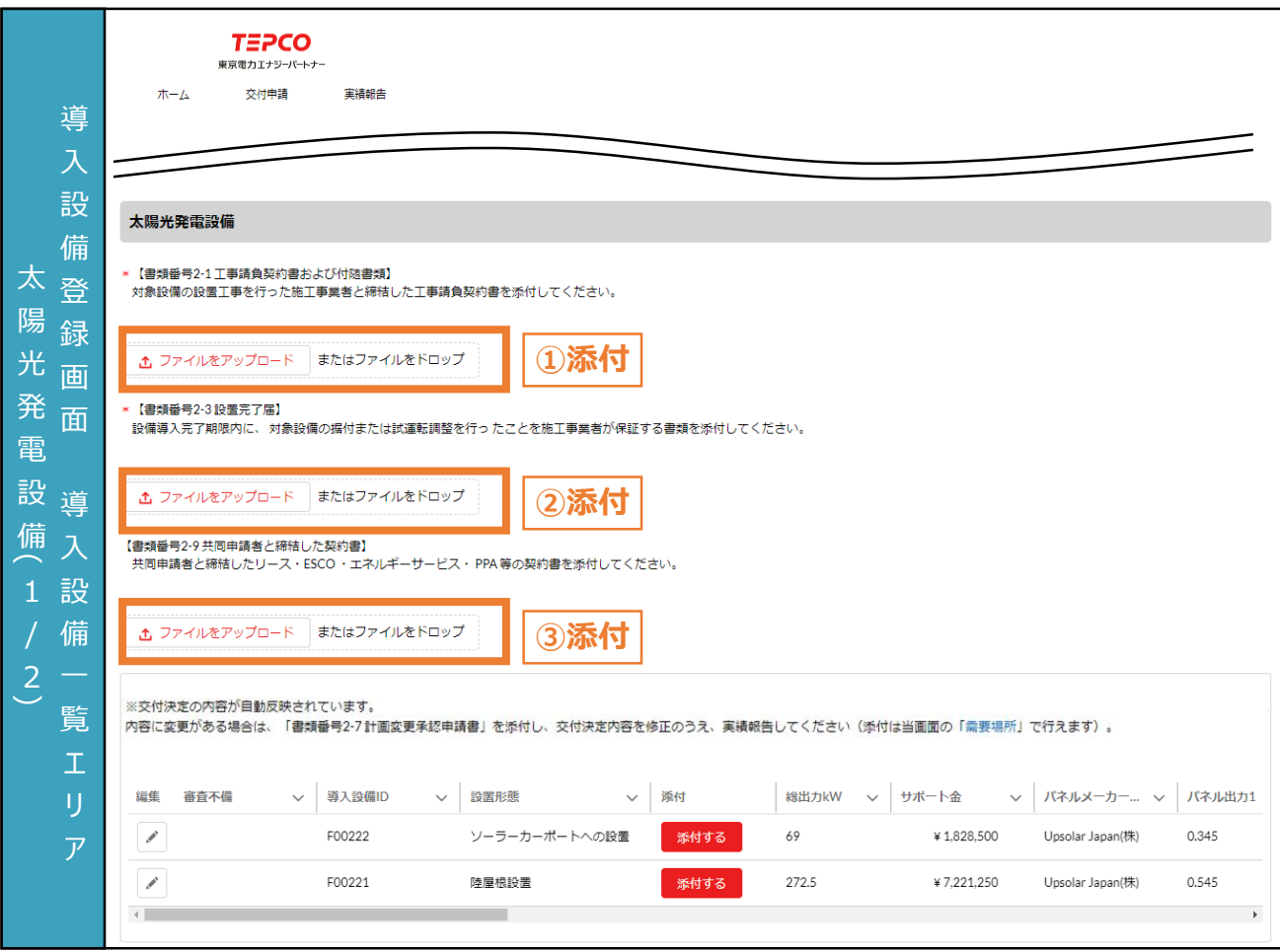

- ① 「ファイルをアップロード」ボタンをクリックし、「書類番号2-1 工事請負契約書および付随書類」を添 付します。
	- ※ 複数の施工事業者の書類を提出する必要がある場合は、1つのファイルに変換して添付してくださ い。導入予定設備ごとの記載がない場合は、付随書類(導入設備の型番や台数(台)がわかるも の)も含めて1ファイルにして添付してください。
	- ※ ファイルをアップロードすると「ファイルをアップロード」ボタンが、ファイル名と「削除」ボタンに切り替わりま す。アップロードしたファイルを削除する場合は「削除」ボタンをクリックしてください。②と③も同様です。
- ② 「ファイルをアップロード」ボタンをクリックし、「書類番号2-3 設置完了届」を添付します。 力
- ③ 交付申請時に「共同申請書」を提出していた場合は、「ファイルをアップロード」ボタンをクリックし、 「書類番号2-9 共同申請者と締結した契約書」を添付します。 項

#### **【実績報告書類の添付に関する注意事項】**

- 添付書類の条件や具体例は本申請の手引き P.110 「8.4 書類番号2-1. 工事請負契約書お よび付随書類」-P.144 「8.12 書類番号2-9. 共同申請者と締結した契約書」を確認してくださ い。また、アップロードいただく際は、設備種別単位で、PDF形式かつ1ファイルにしてアップロードして ください。
- 誤ってファイルを削除してしまった場合は再度アップロードしてください。

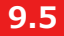

入 力 項 目

### **設備情報の入力と必要書類のアップロード (7/10)**

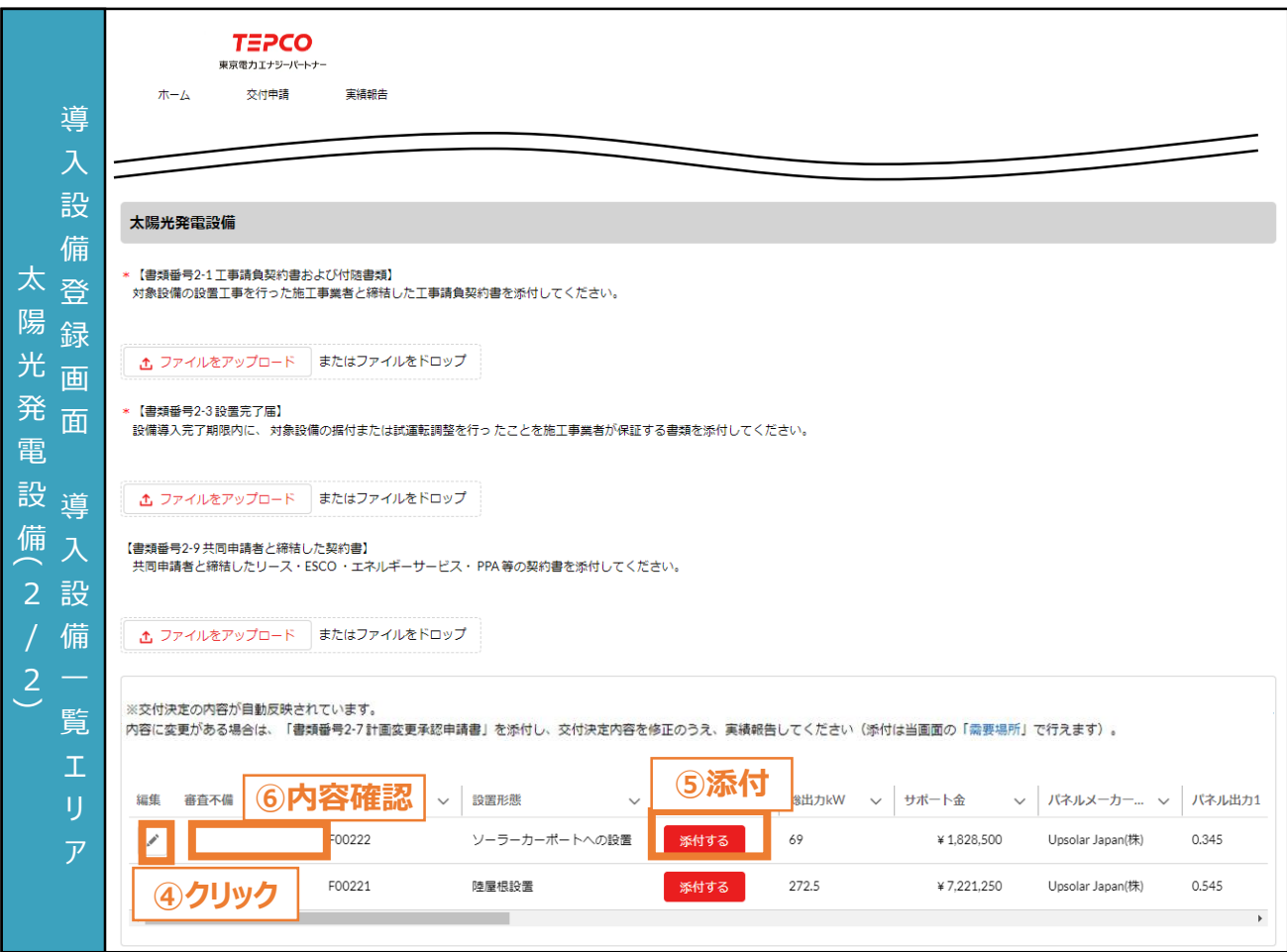

- ④ 内容に変更がある場合は、「 」ボタンをクリックし、本申請の手引き P.169-P.170 「9.3 申請 者・需要場所の情報の入力と必要書類のアップロード」に記載の手順で、情報を入力します。 ※ 本画面は交付決定時の内容が自動入力されております。
	- ※ 変更がある場合は、別途「書類番号2-7 計画変更承認申請書」の提出が必要になります。作成 方法については本申請の手引き P.134 「8.10 書類番号2-7. 計画変更承認申請書 (申請 者情報の変更)」をご参照ください。
- ※ 太陽光発電設備は実績報告時に設置形態の追加や削除ができません。
- ⑤ 「添付」ボタンをクリックし、「書類番号2-2 設備設置後の図面および付随書類」、「書類番号2-5 導入後設備の写真」、「書類番号2-6 導入場所の位置情報」、「書類番号2-10 電気需給契 約書」、「書類番号2-11 接続供給兼基本契約申込書」を添付します。
	- ※ 「書類番号2-6 導入場所の位置情報」は塩害地区での設置または野立て設置の場合のみ、電 気需給契約書はオフサイトPPAモデルの場合のみ、接続供給兼基本契約申込書は自己託送の 場合のみアップロードしてください。
	- ⑥ 審査で不備があった導入設備に対して、審査不備列にメッセージが表示されます。本申請の手引 き P.181 「10.1 不備内容の修正」-P.185 「10.2 不備内容の修正の流れ」に記載の手順で、 修正します。

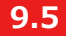

### **設備情報の入力と必要書類のアップロード (8/10)**

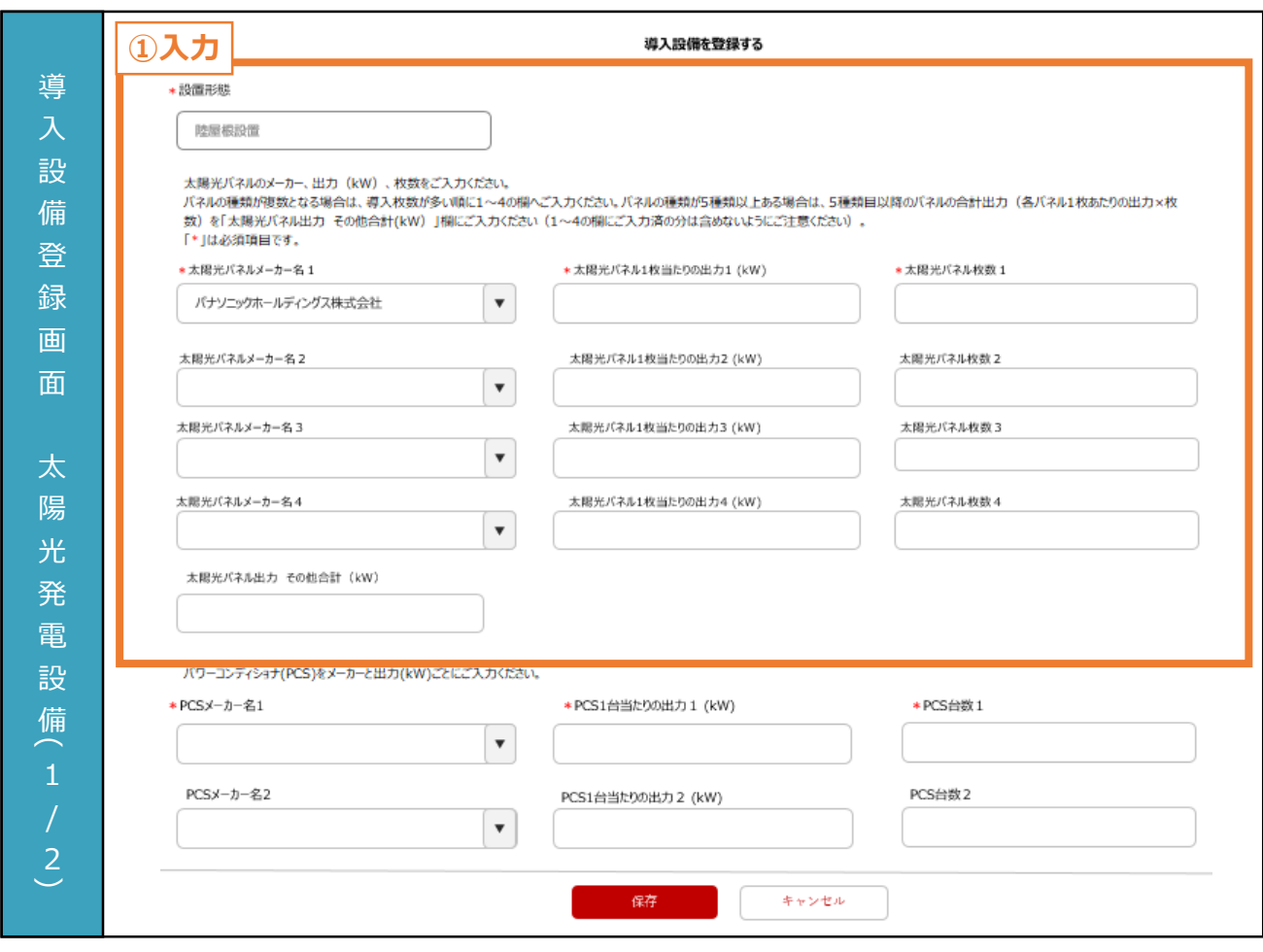

① 太陽光パネルの情報には交付決定時の内容が自動で反映されています。内容に変更がある場合 は、実績報告時の情報に変更してください。 ※ 設置形態は実績報告時に変更できません。

#### **【導入設備登録に関する注意事項】**

- 力 項 目 • メーカー名と出力(kW/枚)ごとに上から入力してください。また、メーカーと出力(kW/枚)が同じ太 陽光パネルが5種類以上ある場合は、導入枚数が多い順に1~4の欄に入力してください。5種類 目以降の太陽光パネルは、パネルの種類ごとに出力(太陽光パネル1枚あたりの出力(kW/枚)× 枚数(枚))を計算し、各出力を合計した値を「太陽光パネル出力 その他合計(kW)」欄に入力し てください(1~4の欄にご入力済みの分は含めないように注意してください)。
	- 設置形態を除き、画面記載の「\*」(赤色アスタリスク)は必須入力項目です。

### **9.5 設備情報の入力と必要書類のアップロード (9/10)**

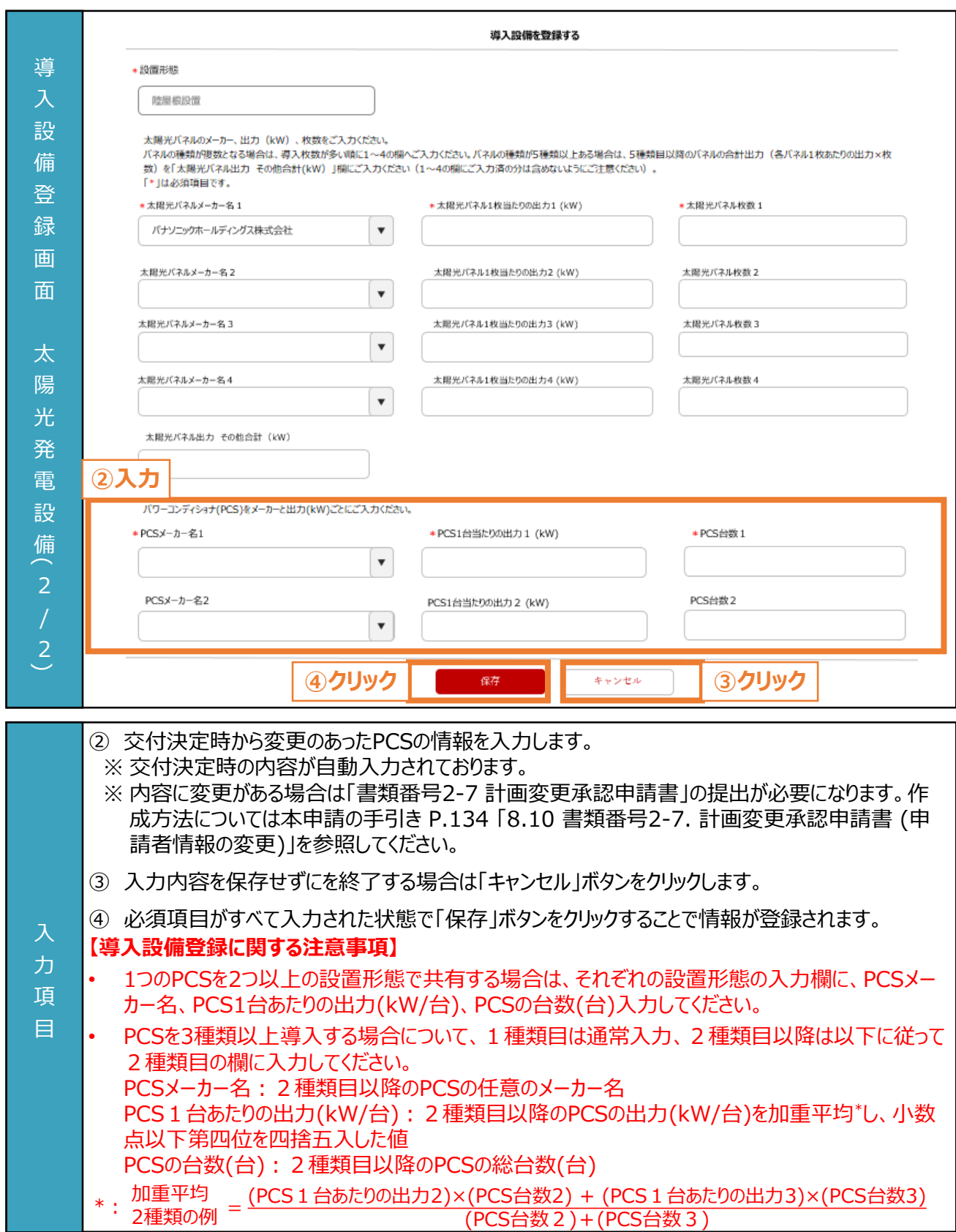

### **9.5 設備情報の入力と必要書類のアップロード (10/10)**

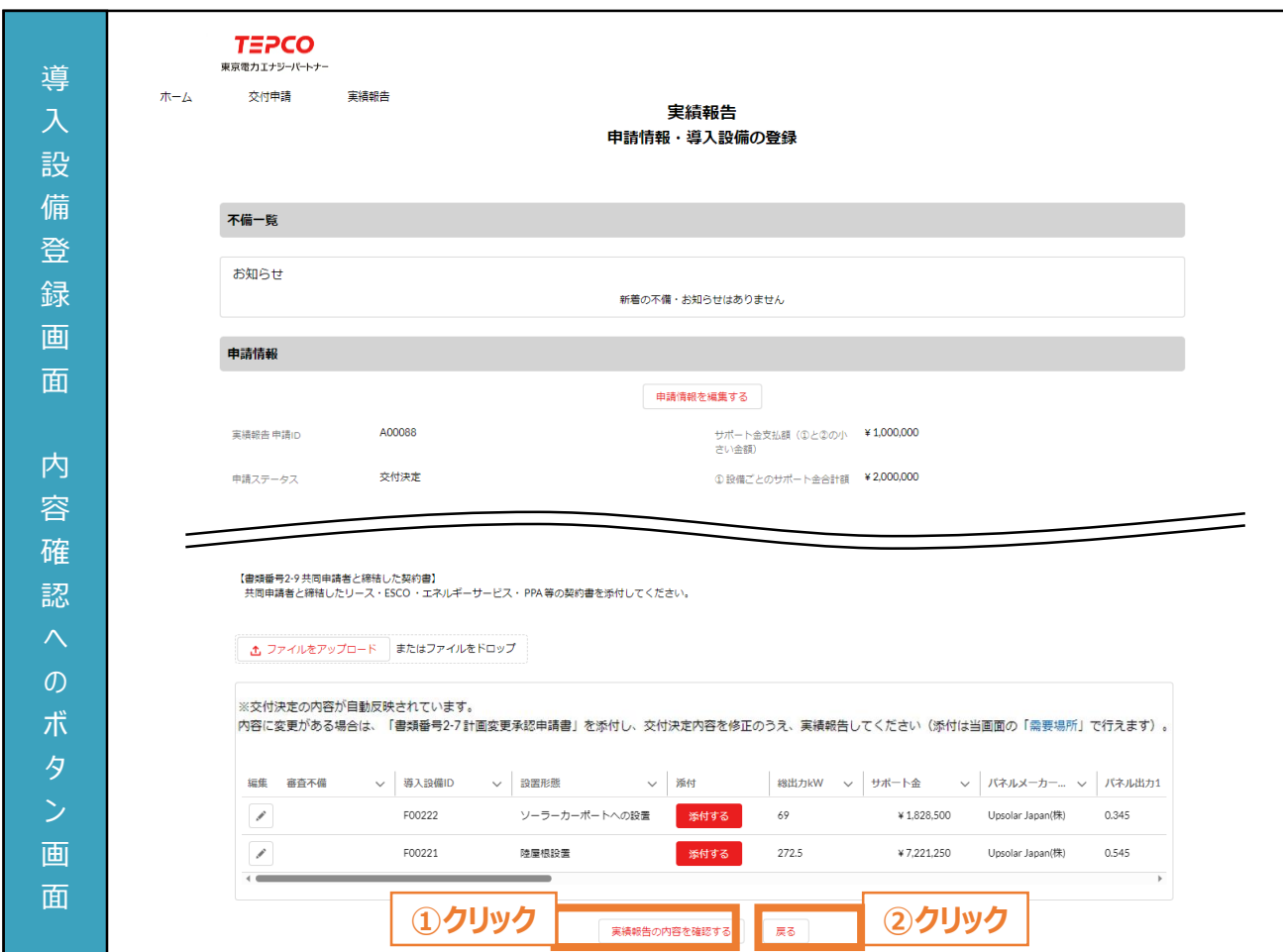

- ① すべての項目を入力した後に、「実績報告の内容を確認する」ボタンをクリックします。
- ② 実績報告一覧に戻る場合は、「戻る」ボタンをクリックします。
- 力 項 目

### **9.6 内容確認と報告 (1/3)**

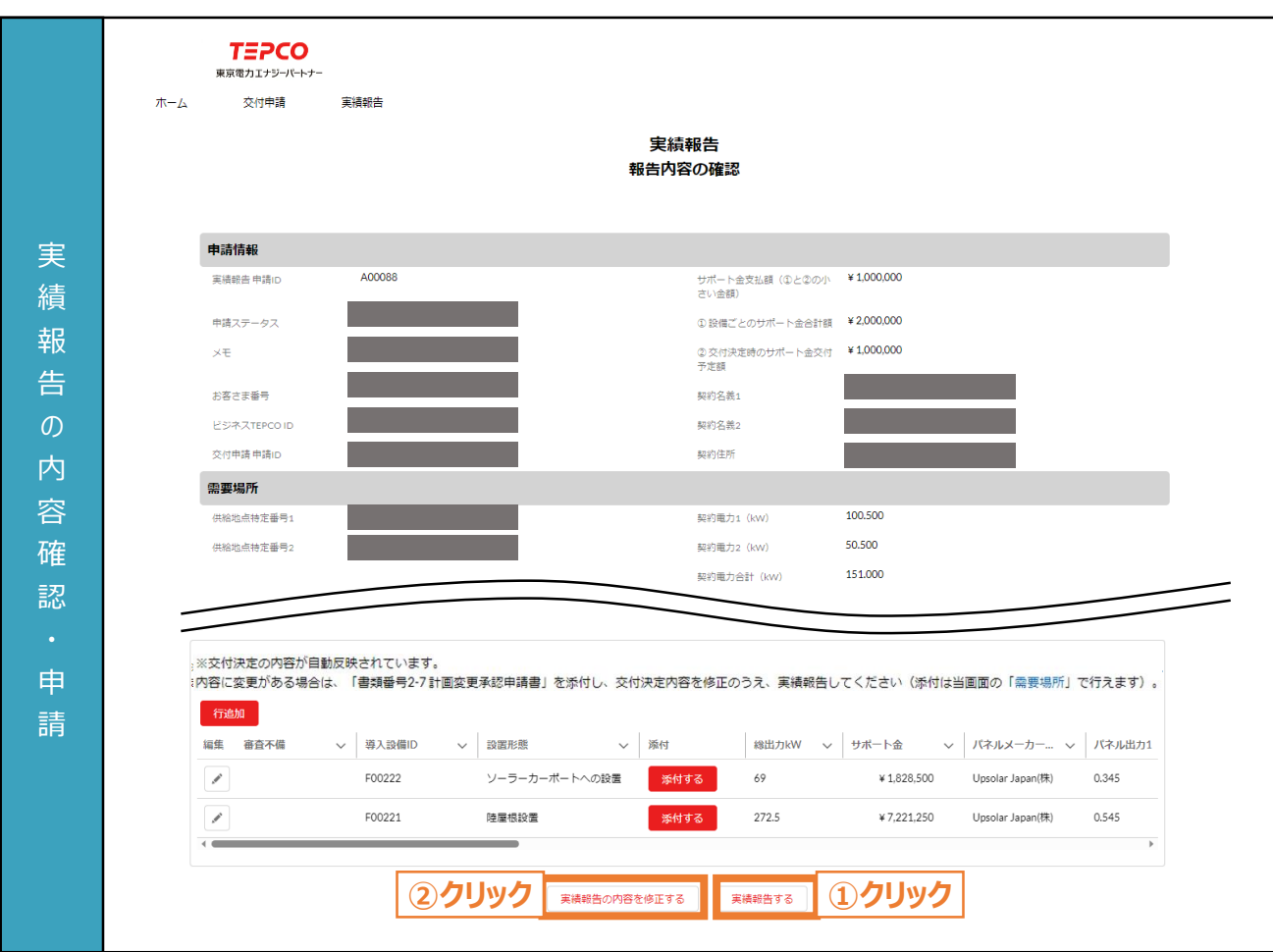

※ 実績報告する内容に誤りがないかご確認いただきます。

- ① 内容を確認し、内容に誤りがない場合は、「実績報告する」ボタンをクリックします。
- ② 実績報告の内容に誤りがある場合は、「実績報告の内容を修正する」ボタンをクリックし、修正しま す。

力 項 目

#### **【実績報告内容の確認に関する注意事項】**

• 実績報告後に内容を修正いただくことはできませんので、内容に誤りがないか十分確認してください。

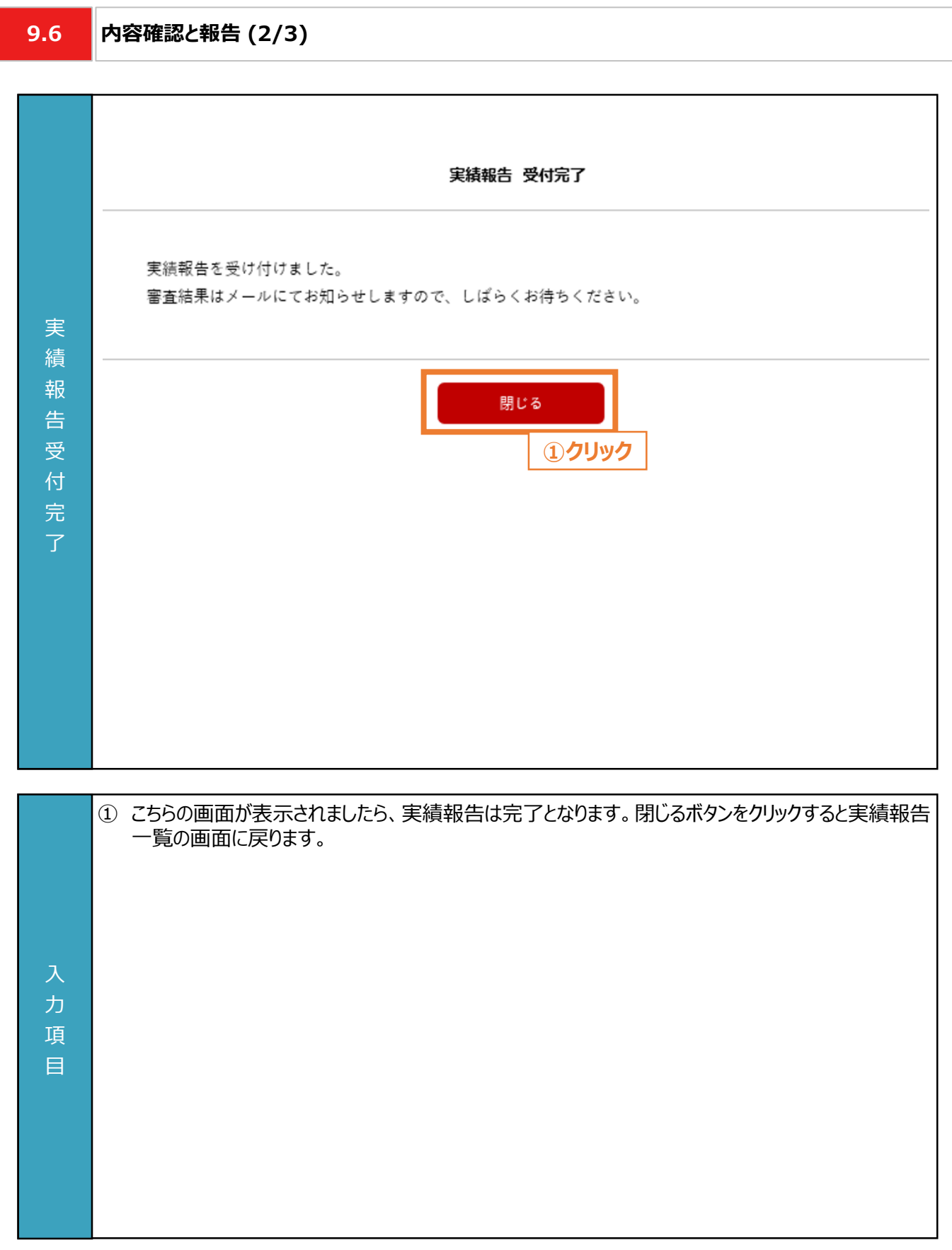

目

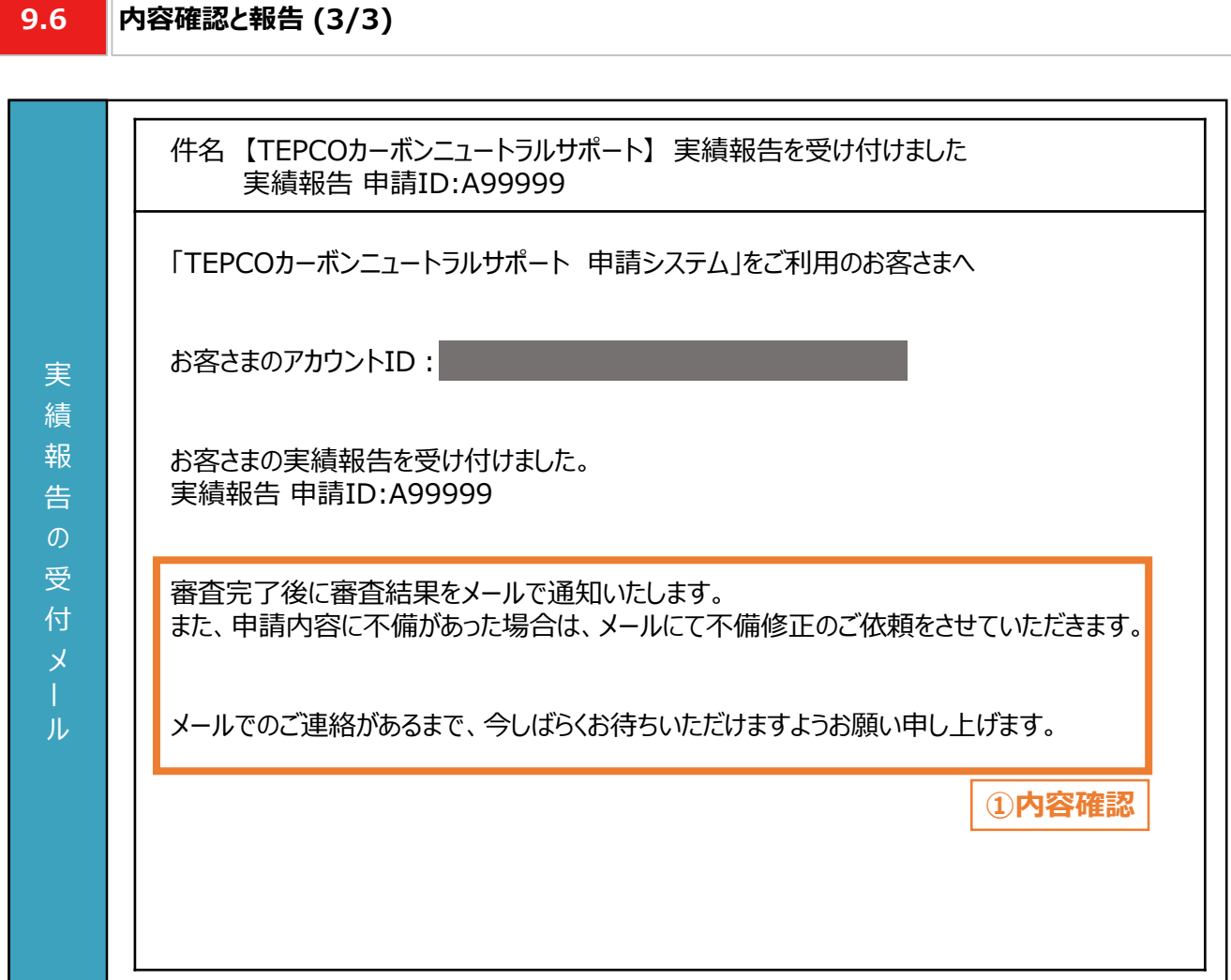

力 項 ① 連絡先メールアドレス宛「実績報告を受け付けました」のメールが届きます。 ※ 本申請の手引き P.151 「9.3 申請者・需要場所の情報の入力と必要書類のアップロード」に記 載されている「私の実績報告一覧」の申請ステータスが「申請内容確認中」となります。 **【実績報告の内容に関する注意事項】** • 実績報告の内容に不備があった場合は、メールにて不備修正のご依頼を行いますので、定期的に メールを確認してください。

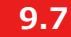

#### **9.7 審査結果の通知**

#### **【審査結果の通知】**

• 実績報告後、当社より審査結果のメールが送付されます。届いたメールに合わせて対応してください。

**実績報告完了** ※ 申請ステータスが「申請内容確認中」となってる状態を指します。詳細は前頁を参照してください。

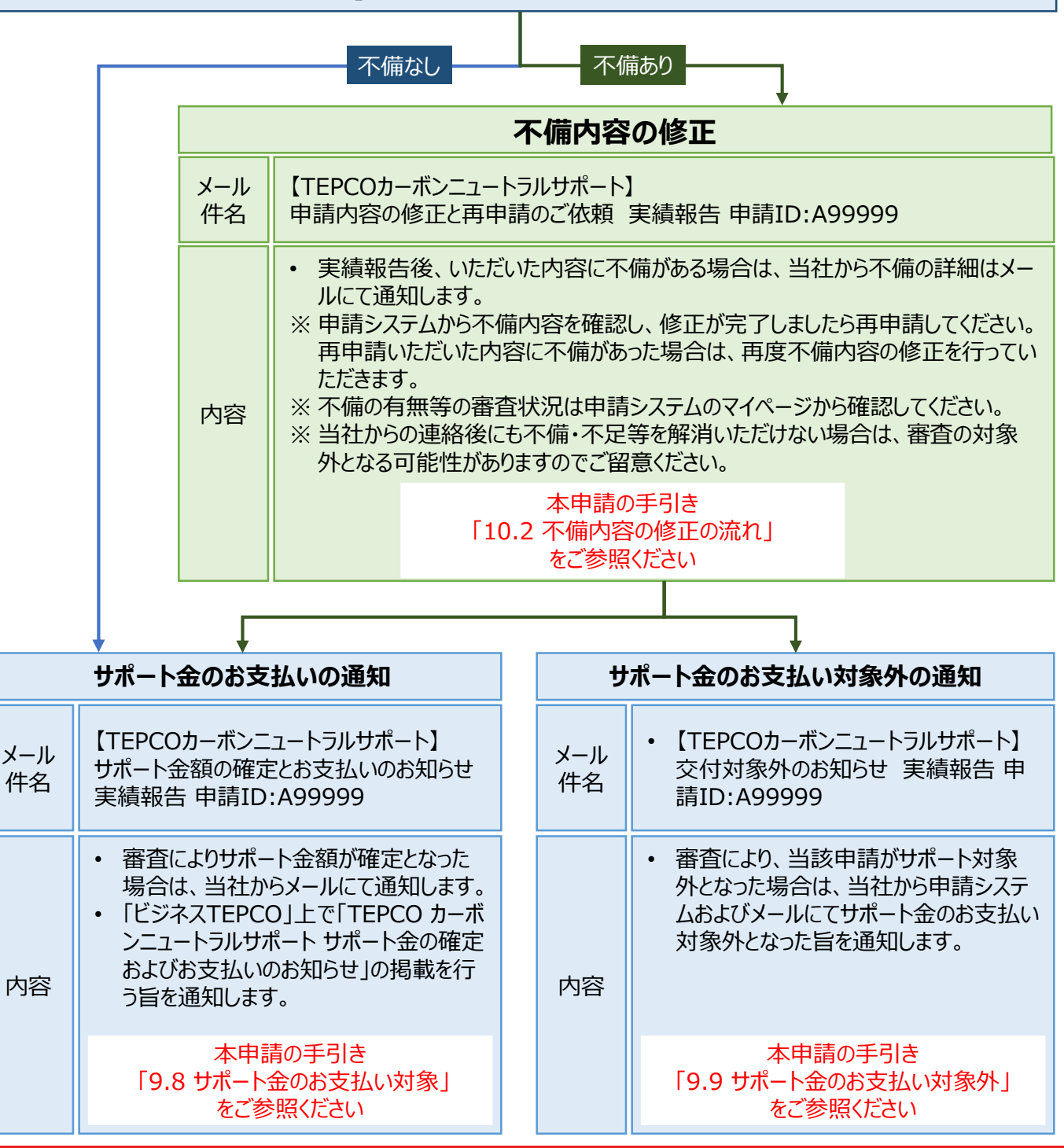

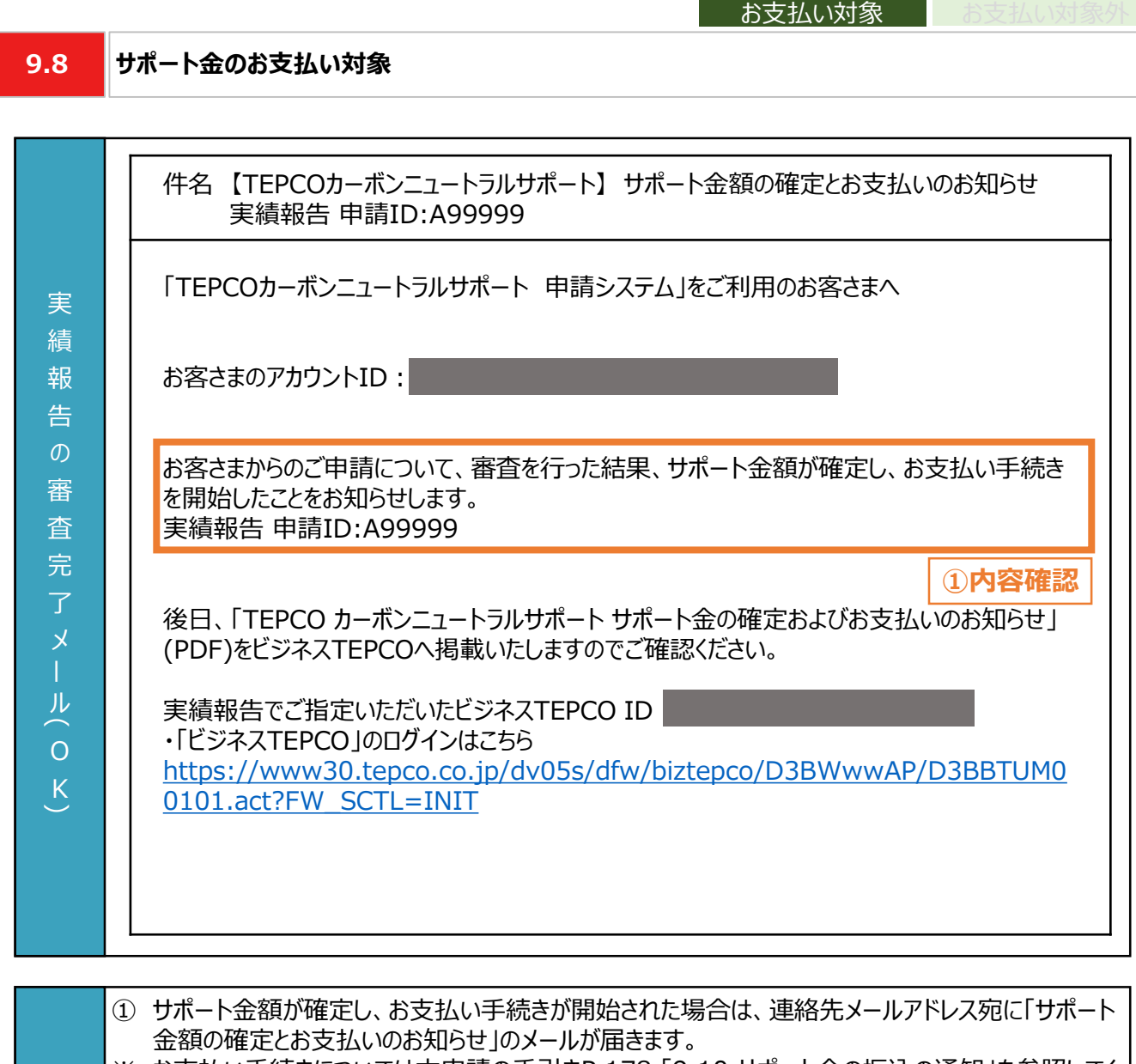

サポート金の

※ お支払い手続きについては本申請の手引きP.178 「9.10 サポート金の振込の通知」を参照してく ださい。

### **【サポート金の確定とお支払いに関する注意事項】**

目

- 入 力 項 • 「TEPCO カーボンニュートラルサポート サポート金の確定およびお支払いのお知らせ」(PDF形式) は、「ビジネスTEPCO」の「会員の方はこちら」よりログインし、確認してください。確認の方法について は本申請の手引き P.190-P.191 「付録. 交付された書面の確認方法」を参照してください。
	- メールに記載のある「申請ID: A99999」は、例として記載している申請IDです。実際のメールには 申請に応じて異なる申請IDが記載されます。

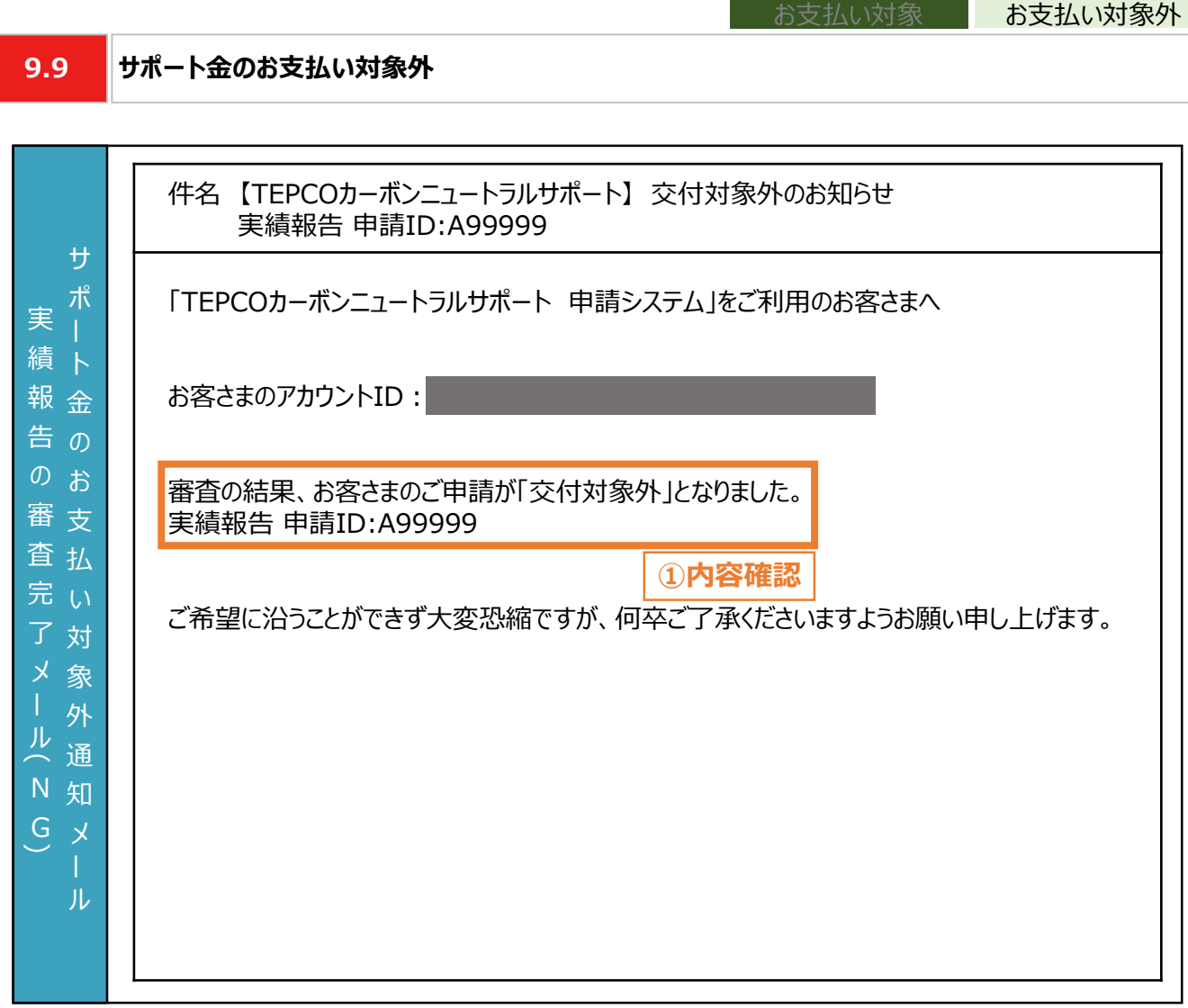

サポート金の

サポート金の

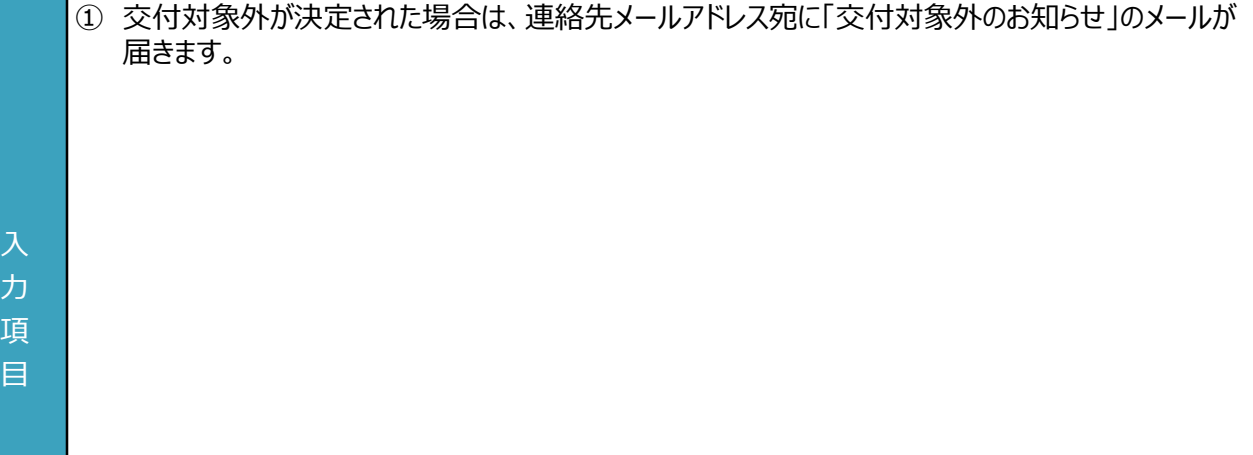

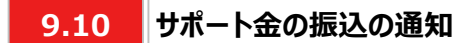

#### **【サポート金の振込の通知】**

• 実績報告の審査によりサポート金のお支払対象となることが確定した後、設定した口座に当社からサポート金を 振込みます。届いたメールに合わせて対応してください。

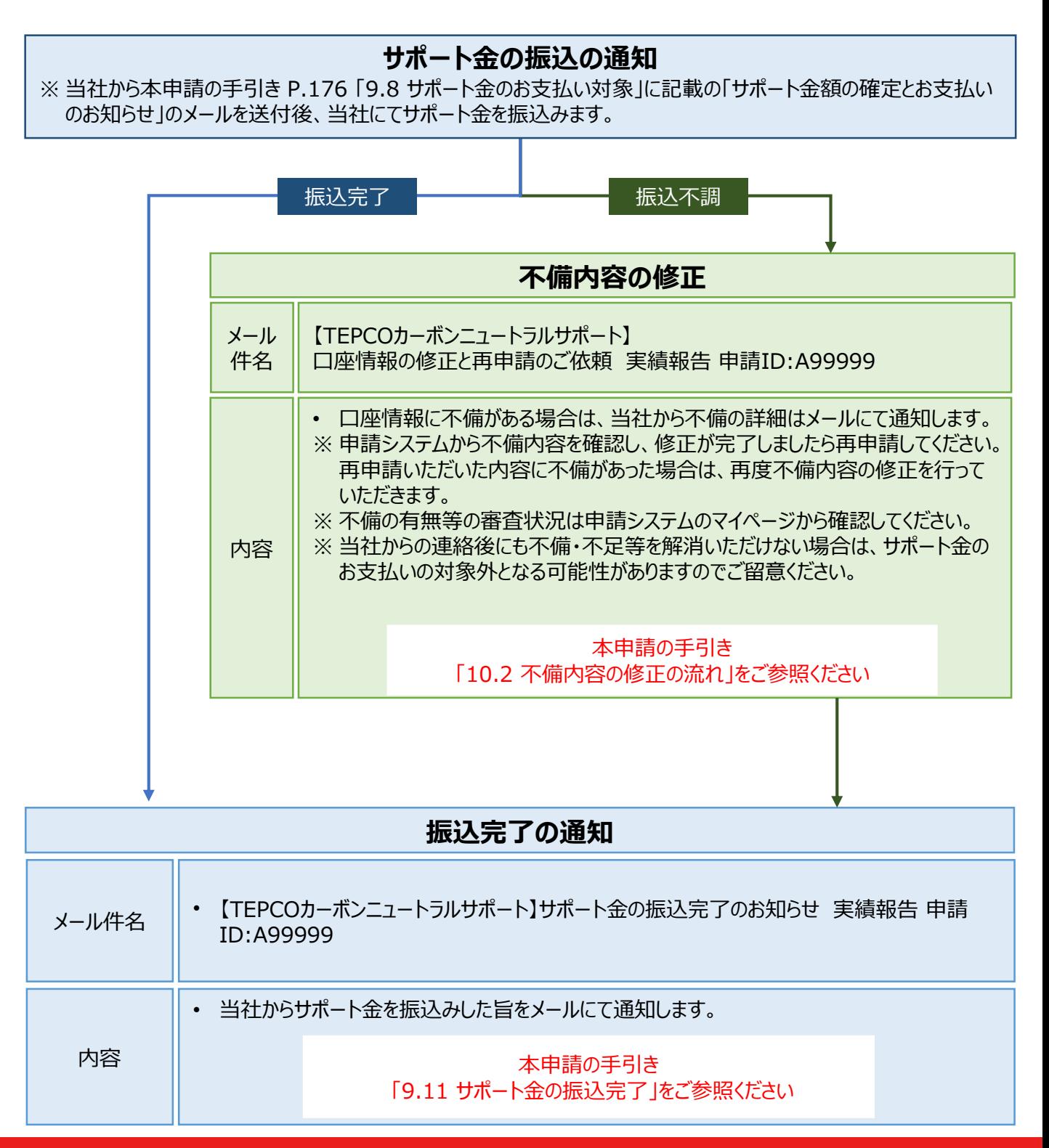

- 1

入 力 項 目

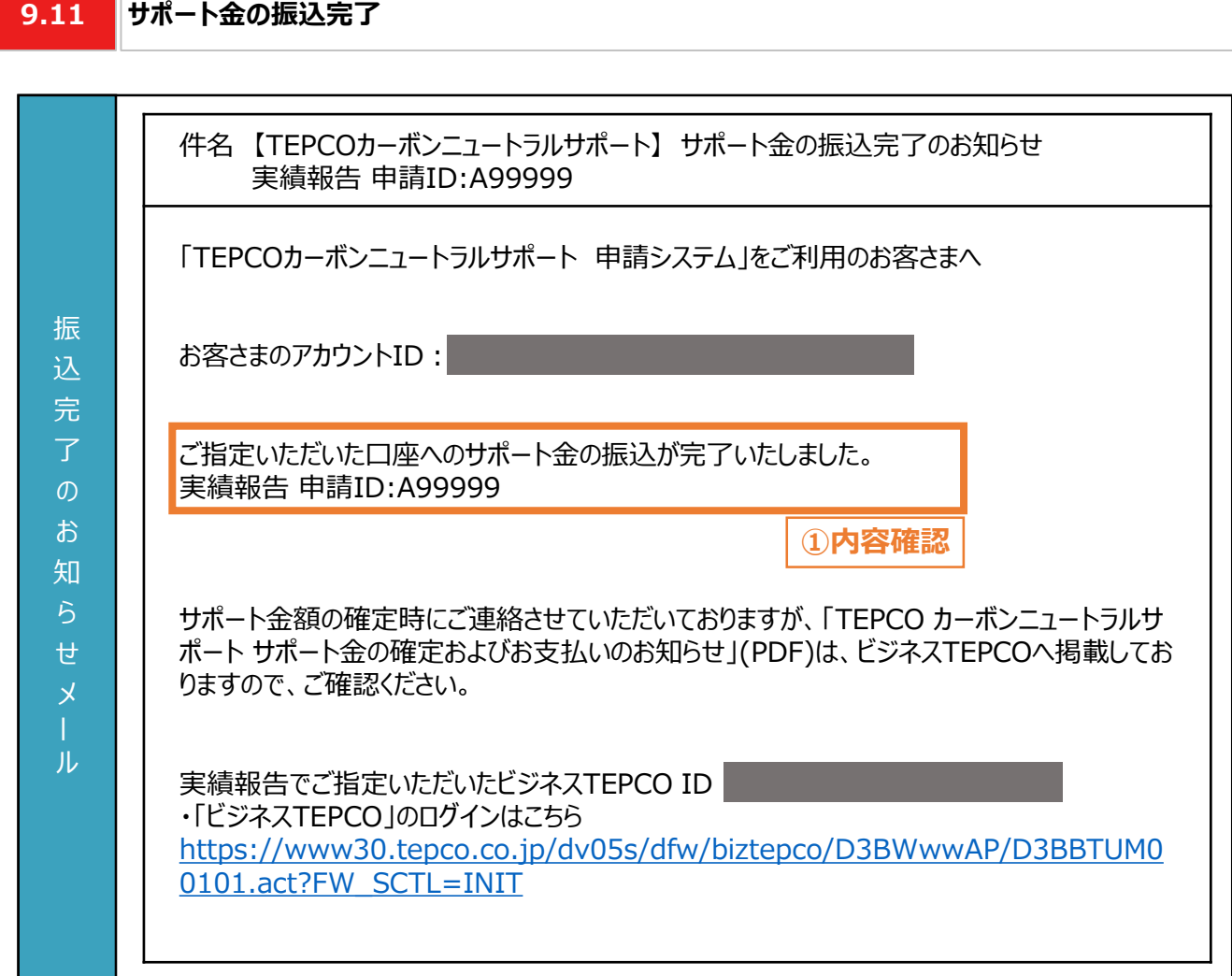

① ご指定した口座へサポート金の振込が完了した場合は、連絡先メールアドレス宛に「サポート金の振 込完了のお知らせ」のメールが届きます。

### **【サポート金の確定とお支払いに関する注意事項】**

• 「TEPCO カーボンニュートラルサポート サポート金の確定およびお支払いのお知らせ」(PDF形式) は、「ビジネスTEPCO」の「会員の方はこちら」よりログインいただき、確認してください。確認の方法に ついては本申請の手引き P.190-P.191 「付録. 交付された書面の確認方法」を参照してくださ い。

**10.1 不備内容の修正**

#### **【実績報告のシステム操作の流れ**】

- マイページより実績報告を実施いただいた後、当社は、申請システムの情報および提出書類の内容をもとに、基準 を満たしているか審査します。
- 提出書類に不備等がある場合は、当社からその旨を報告者に連絡いたします。連絡を受けた報告者は、速やかに 当社の指示に従い当該不備等を解消し、再申請を行ってください。
- ※ 当社からの連絡後にも不備等を解消いただけない場合は、審査の対象外とさせていただく場合があります

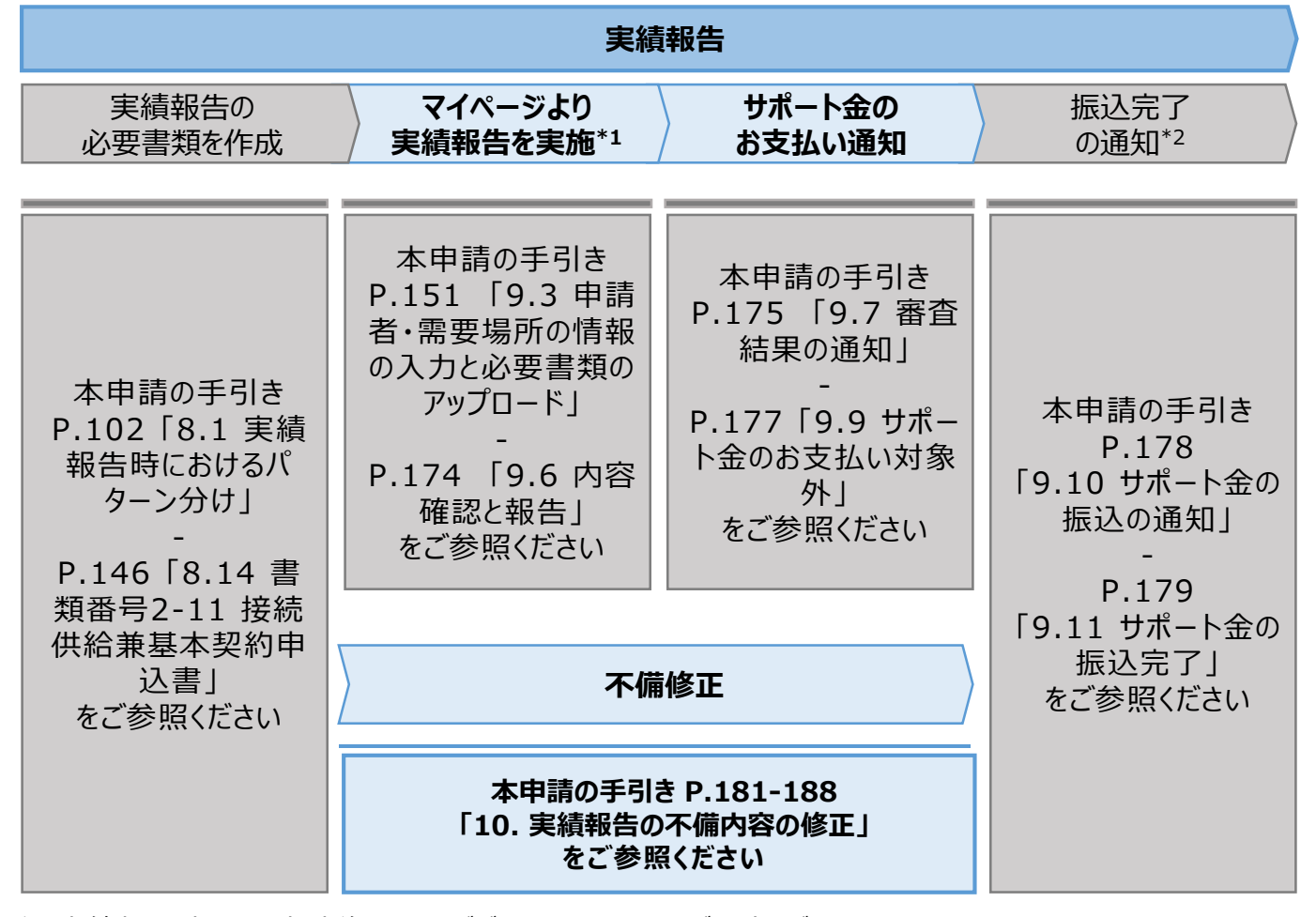

\*1 実績報告時には、申請後の取下げができませんので、ご留意ください。

\*2 振込不調の場合は、口座情報の修正と再申請の依頼をいたします。

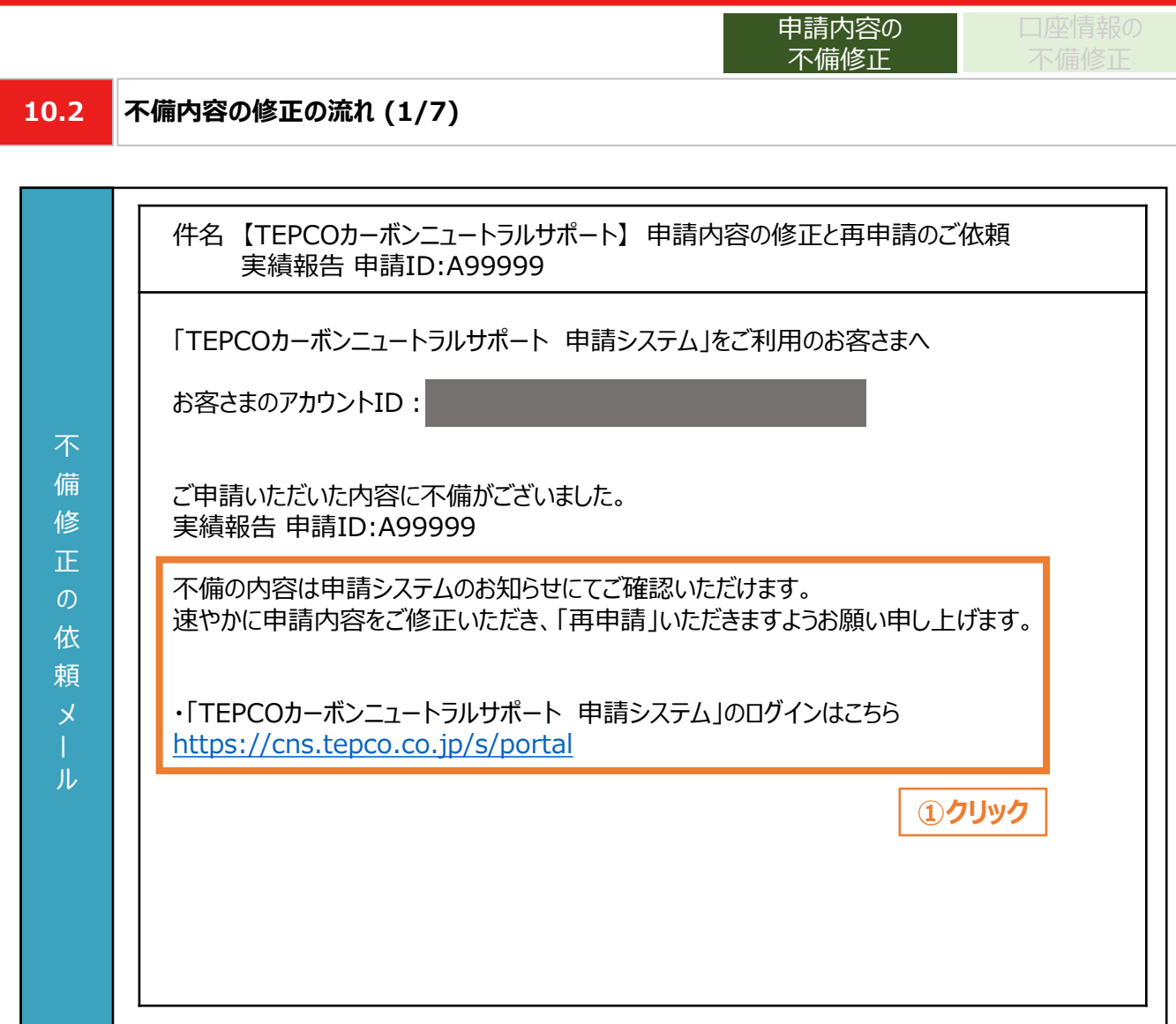

① 提出書類に不備等がある場合は、連絡先メールアドレス宛に「申請内容の修正と再申請のご依 頼」のメールが届きます。申請システムにログインいただき、速やかに申請内容を修正し、再申請して ください。

#### **【不備修正に関する注意事項】**

入 力 項 目

- 当社からの連絡後にも不備等を解消いただけない場合は、審査の対象外とさせていただく場合があ ります。
- 実績報告の申請内容を修正し、再度提出した際は、本申請の手引き P.174 「9.4 内容確認と 報告 」に記載のある、実績報告の受付メールが再度送信されます。

**10.2 不備内容の修正の流れ (2/7)**

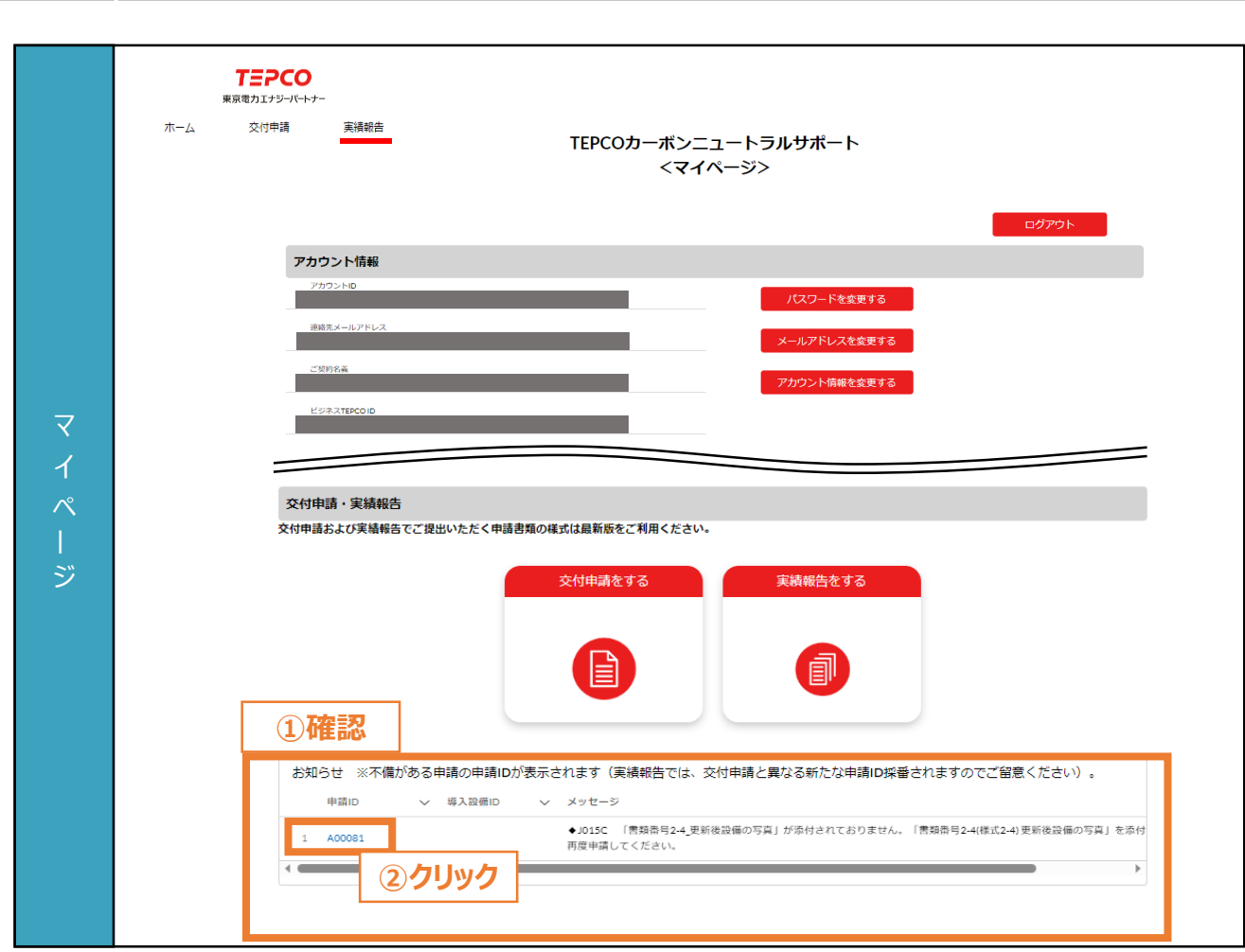

口座情報の

申請内容の 不備修正

- ① マイページにアクセスし、「お知らせ」を確認します。
- ② 「メッセージ」および「特記事項」に記載されている不備の内容を確認し、修正を行う申請について実 績報告の「申請ID」をクリックします。

力 項 目

力 項 目

**10.2 不備内容の修正の流れ (3/7)**

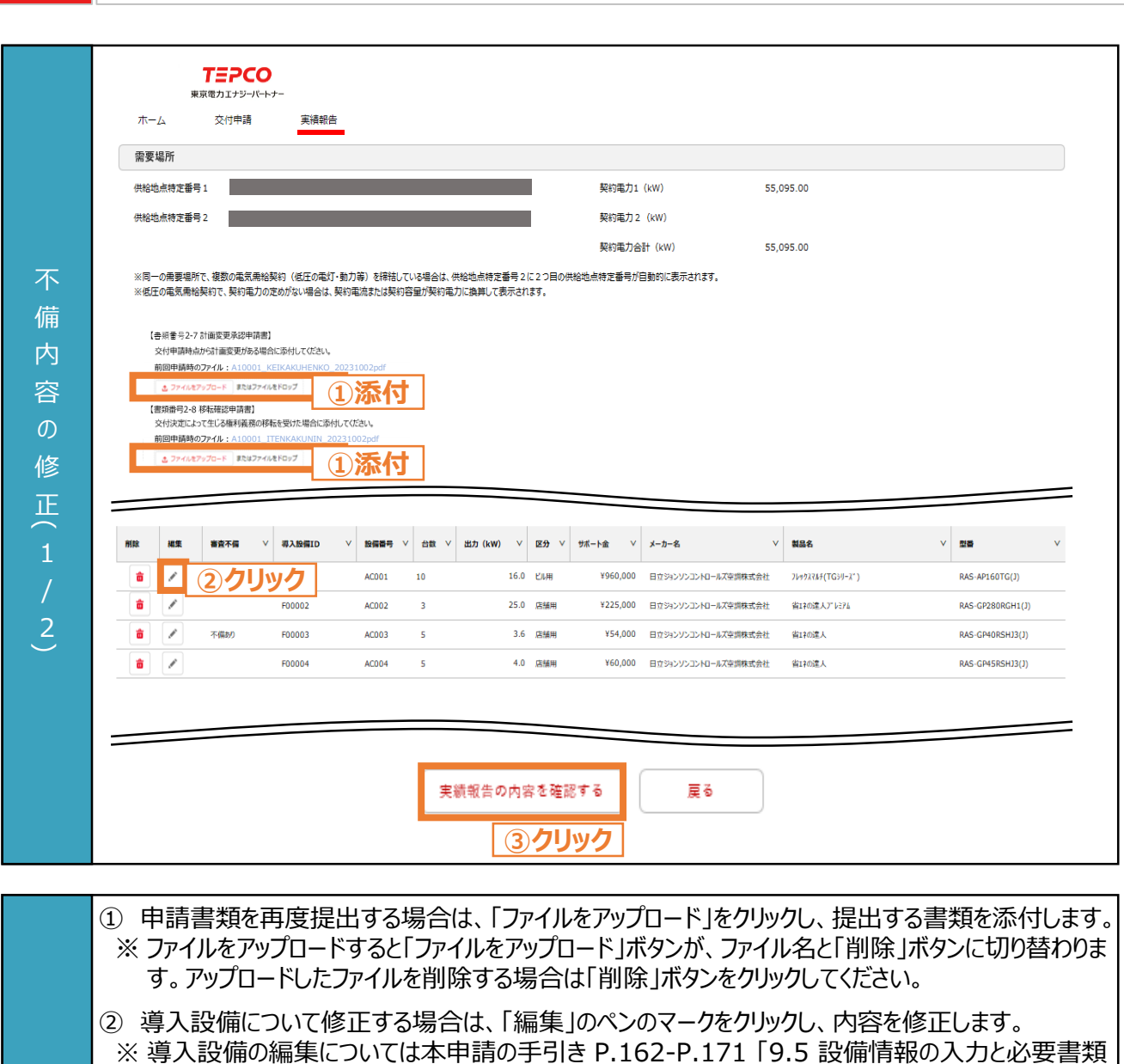

口座情報の

申請内容の 不備修正

- のアップロード」を参照してください。
- ③ 修正が完了したら、画面最下部へスクロールし、初回報告時と同じ手順で報告を行います。
	- ※ これ以降の実績報告の操作・流れについては本申請の手引き P.172-P.174 「9.6 内容確認と 報告」を参照してください。

**10.2 不備内容の修正の流れ (4/7)**

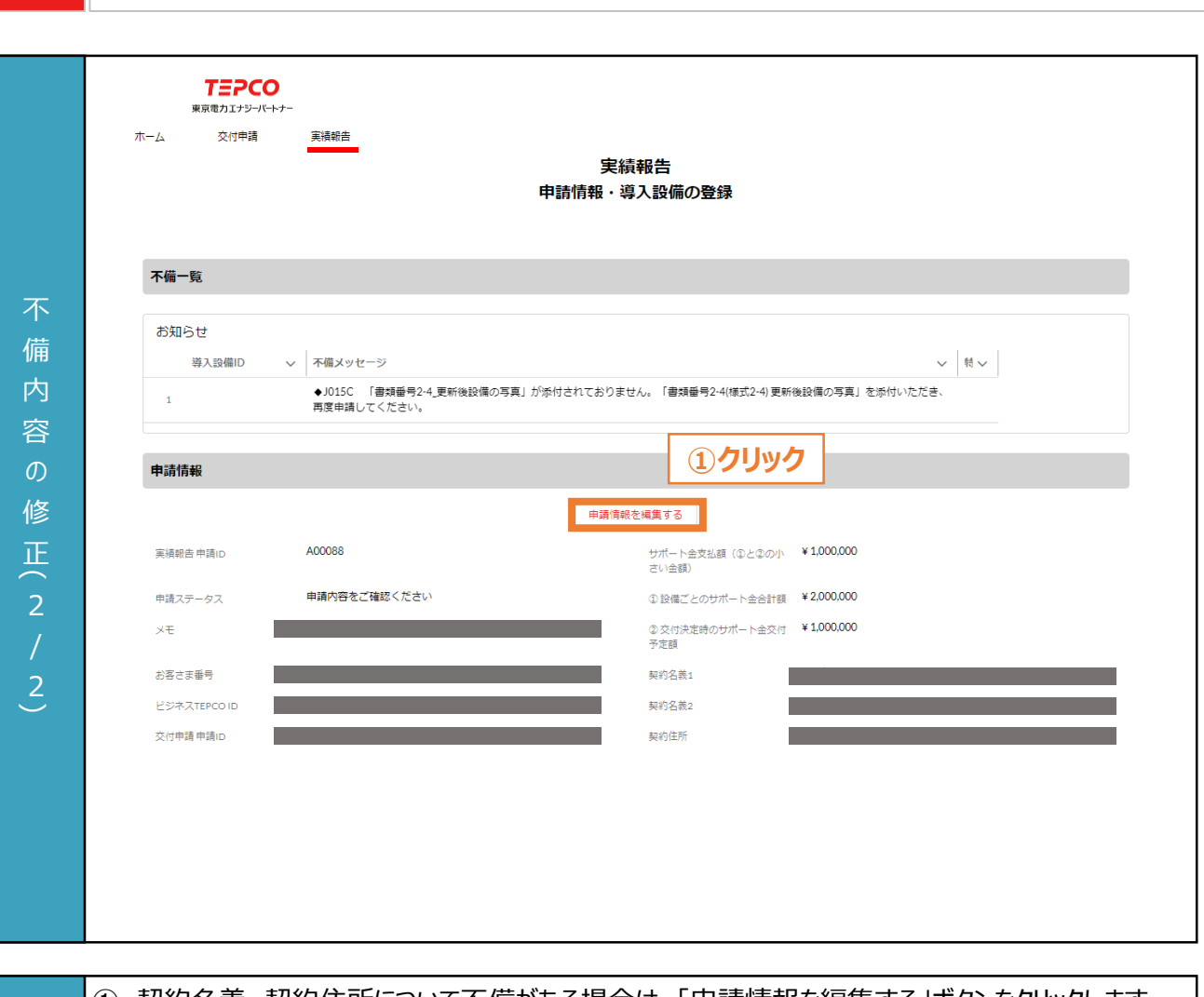

口座情報の

申請内容の 不備修正

① 契約名義、契約住所について不備がある場合は、「申請情報を編集する」ボタンをクリックします。 ※ 入力方法については本申請の手引きP.152-P.154 「9.3 申請者・需要場所の情報の入力と必 要書類のアップロード」を参照してください。 ※ 供給地点特定番号は編集できません。

力 項 目

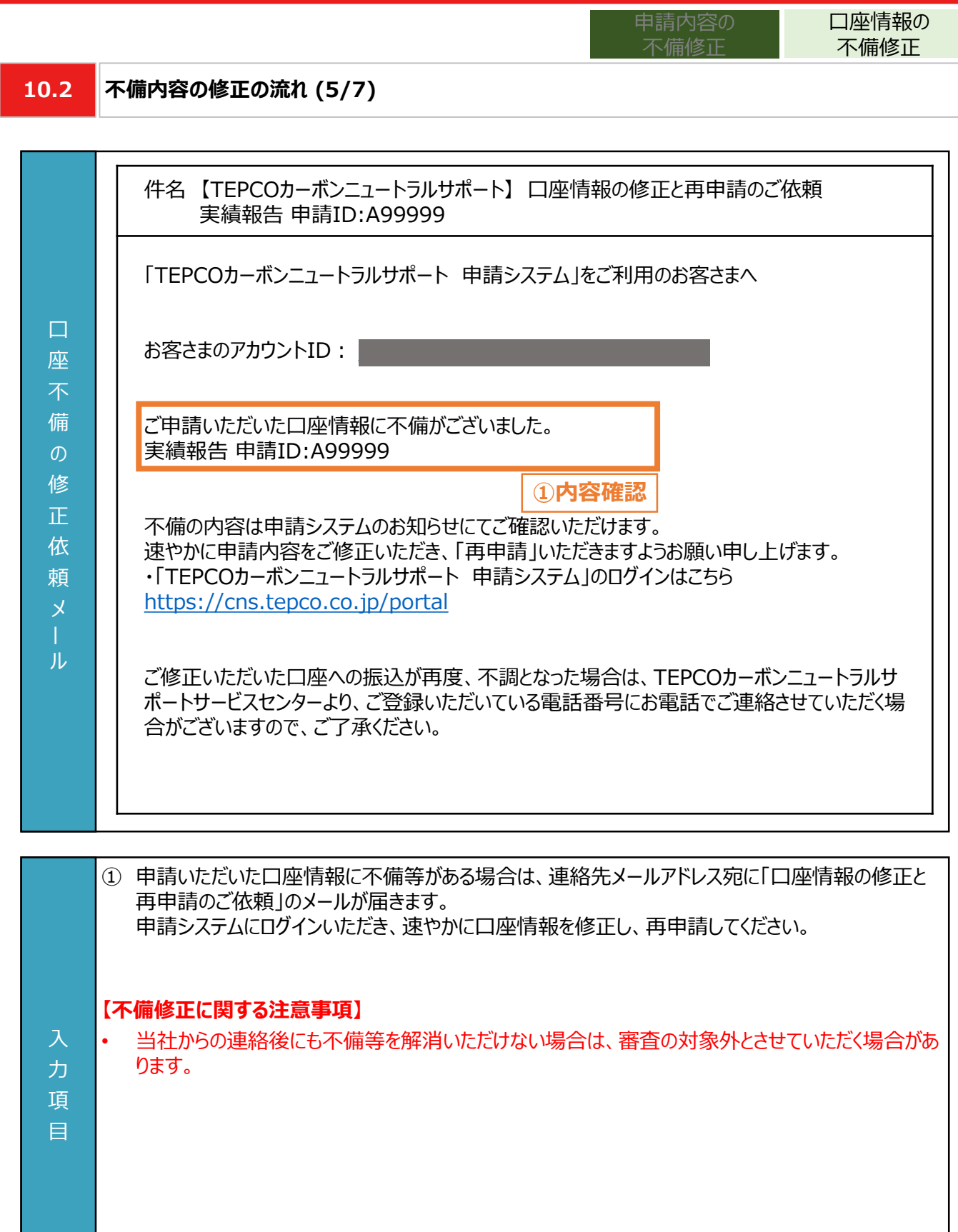

力 項 目

口座情報の 申請内容の 不備修正 不備修正**10.2 不備内容の修正の流れ (6/7) TEPCO** 東京電力エナジーパートナー 交付申請 実績報告 ホーム サポート金の振込先口座情報 サポート金の振込先口座を設定してください。 電気料金のお支払い方法が口座振替のお客さまは、ご登録いただいている振替口座をご指定いただくことができます。 「別の口座で受け取りたい」、「お支払い方法が口座振替以外」のお客さまはお振込み先の口座情報を設定してください。 サポート金の振込先 振込先口座が未設定です 不 **最込先口座を設定する** 備 **①確認事項** 内 【口座振替の口座】 金融機関 口座番号 (下4桁) 容 口座名義人カナ  $\mathcal{O}$ 【個別で指定した口座】 金融機関コード 支店コード 修 金融機関 支店 正 預金種別 口座番号 口座名義人カナ ① サポート金の振込口座情報について不備がある場合は、「振込口座を設定する」ボタンをクリックしま す。 ※ 入力方法については本申請の手引きP.156-P.161 「9.4 振込先口座情報の入力」を参照して ください。 入

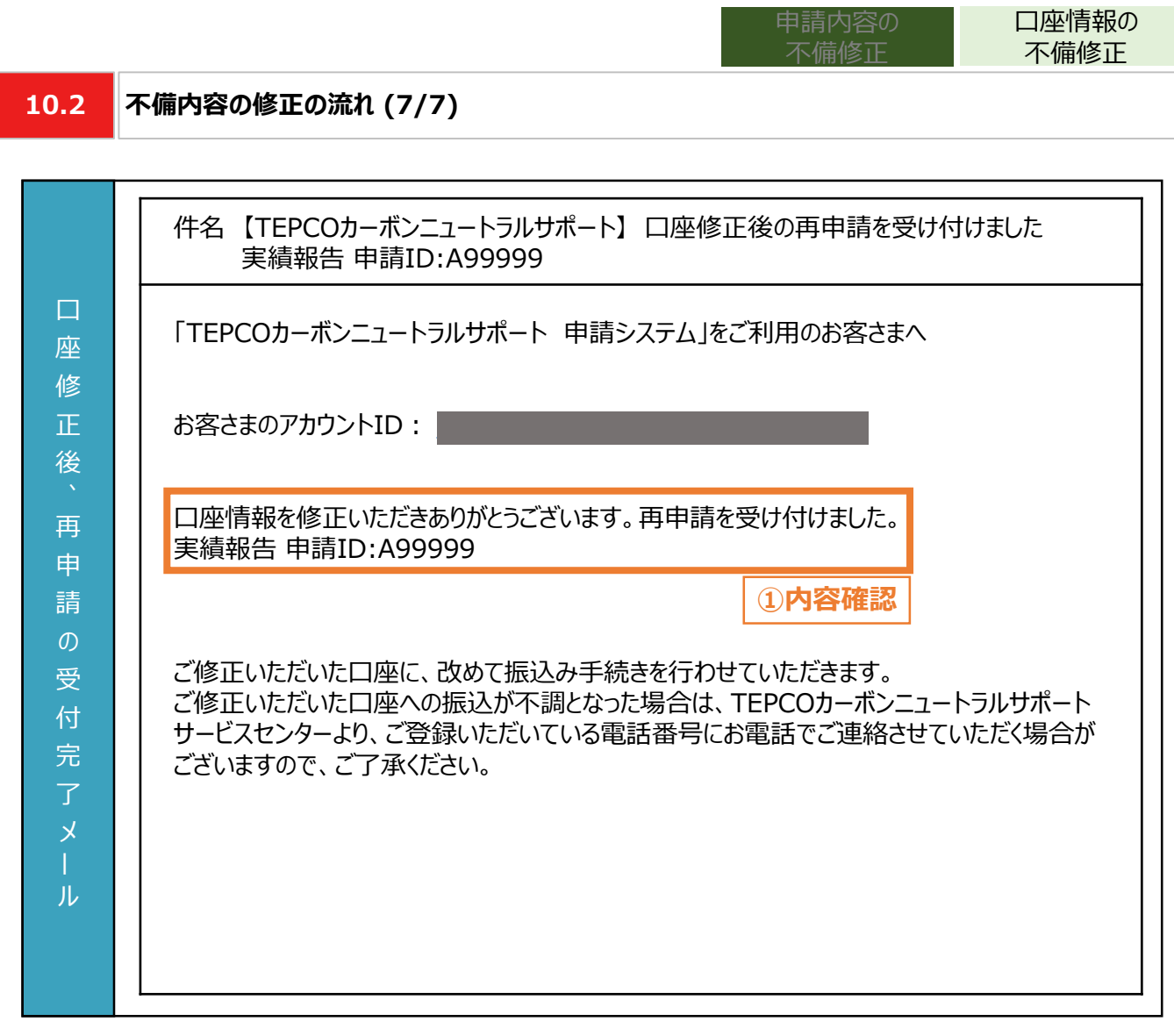

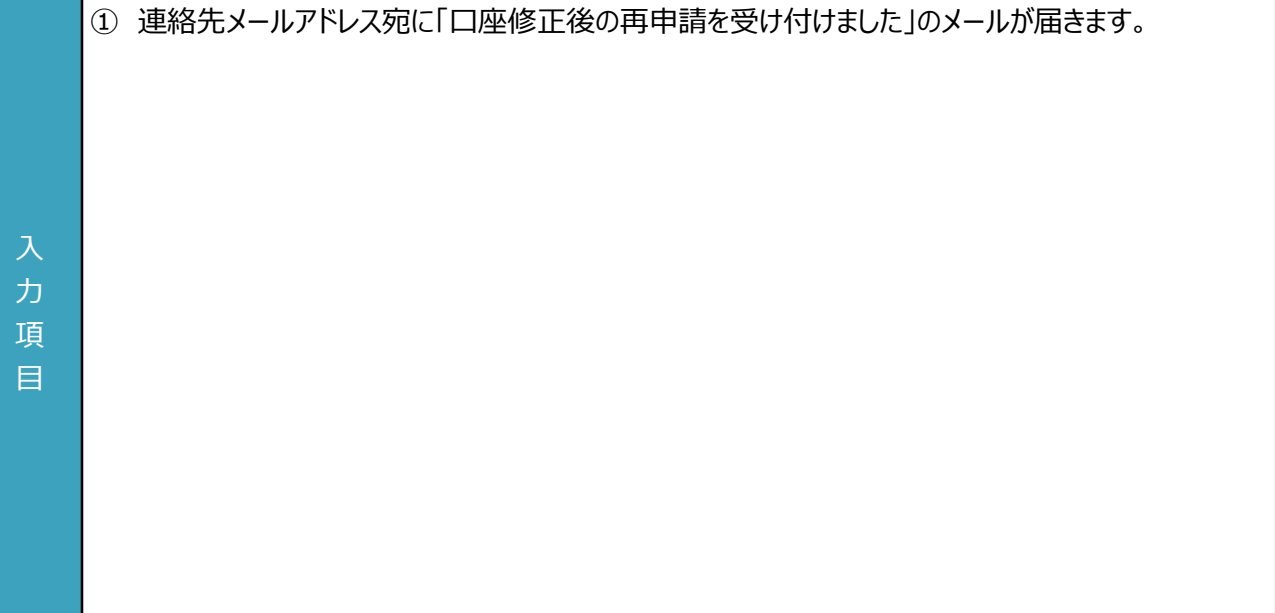

**付録**

### **【交付された書面のダウンロード方法**】

• 「契約内容通知兼TEPCOカーボンニュートラルサポート金交付決定通知」、「TEPCOカーボンニュートラルサポート サポート金の確定およびお支払いのお知らせ」のダウンロード方法をご案内します。

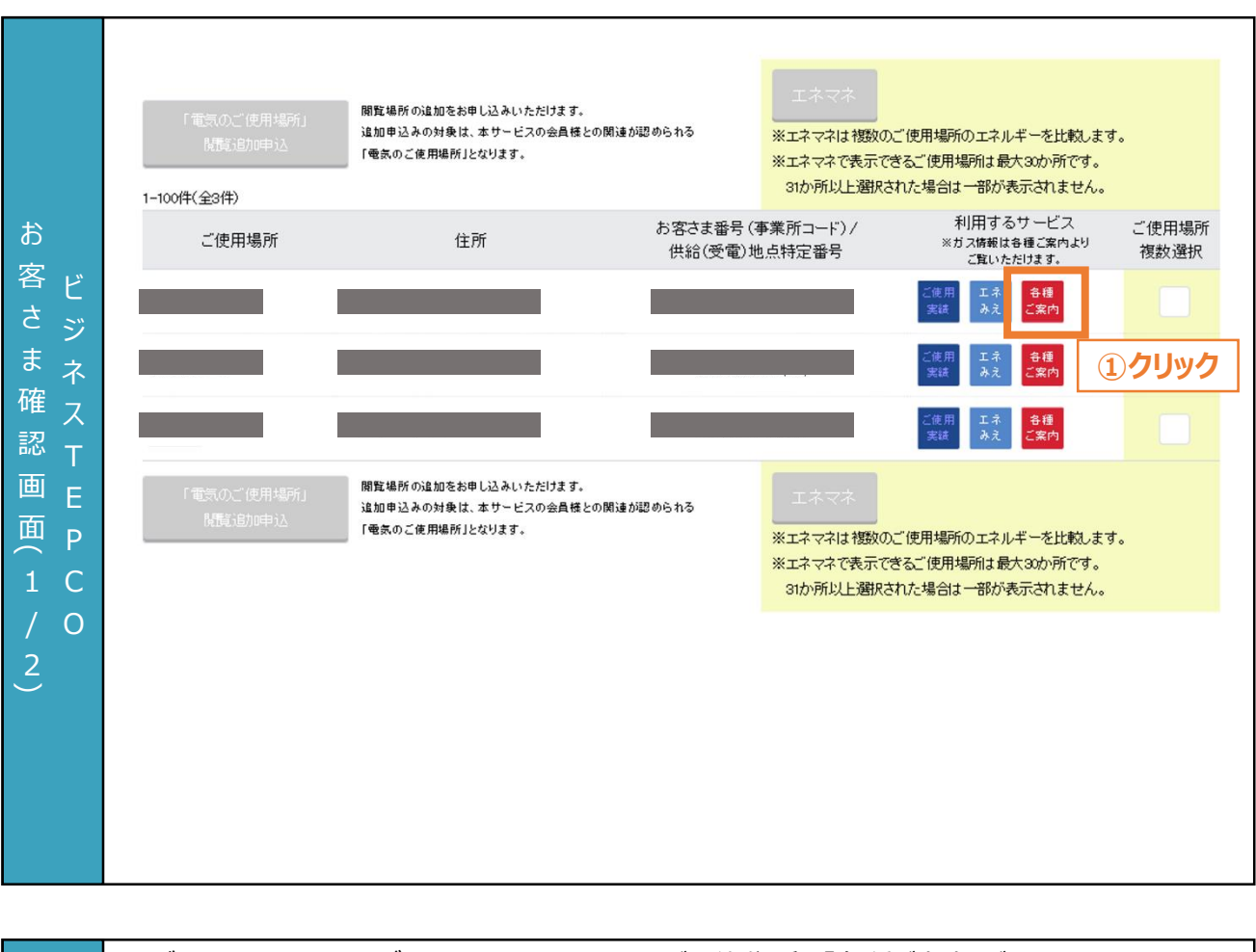

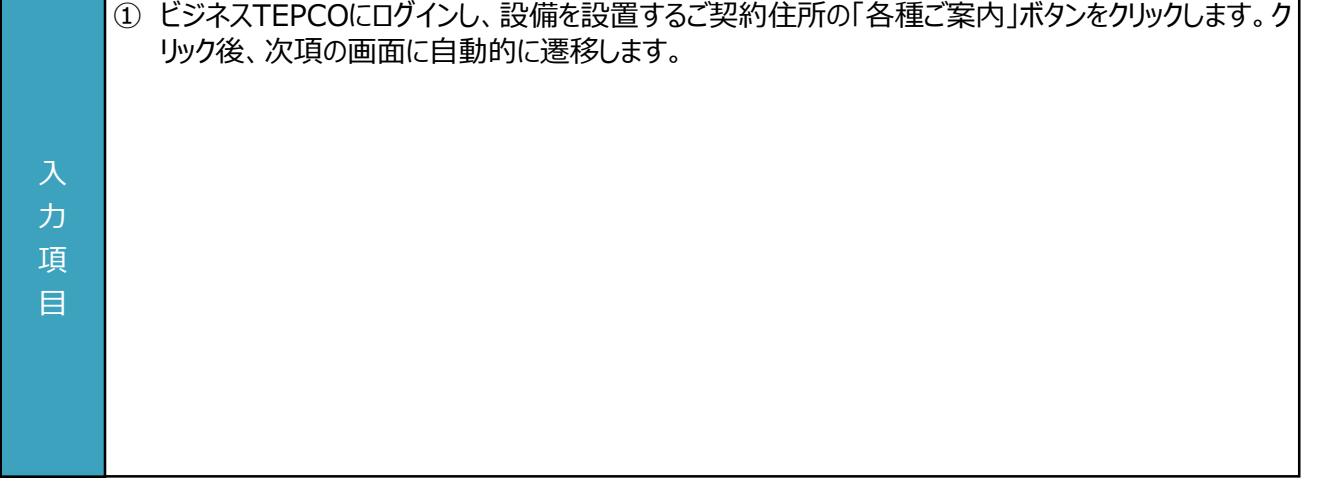

### **【交付された書面のダウンロード方法**】

• 「契約内容通知兼TEPCOカーボンニュートラルサポート金交付決定通知」、「TEPCOカーボンニュートラルサポート サポート金の確定およびお支払いのお知らせ」のダウンロード方法をご案内します。

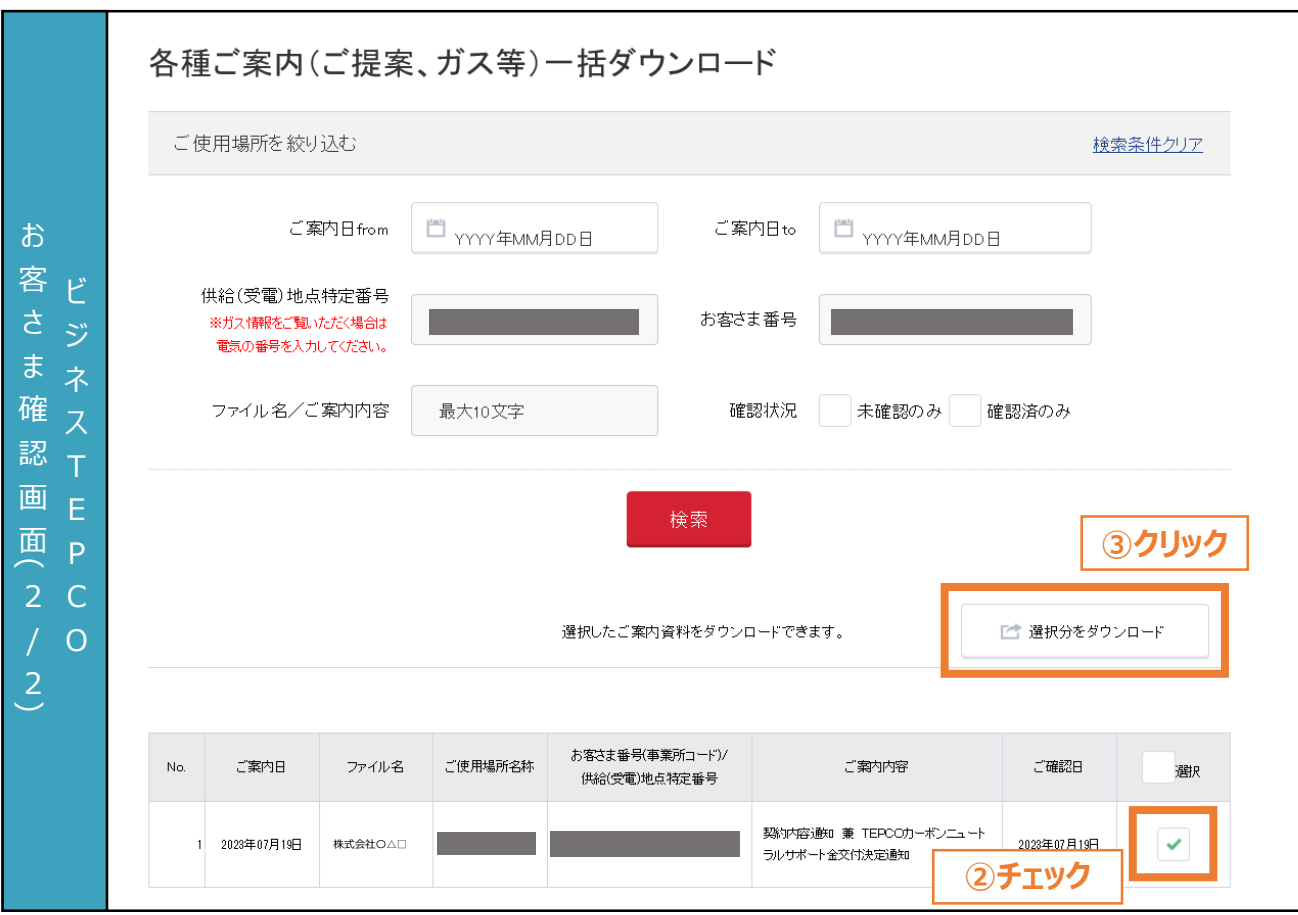

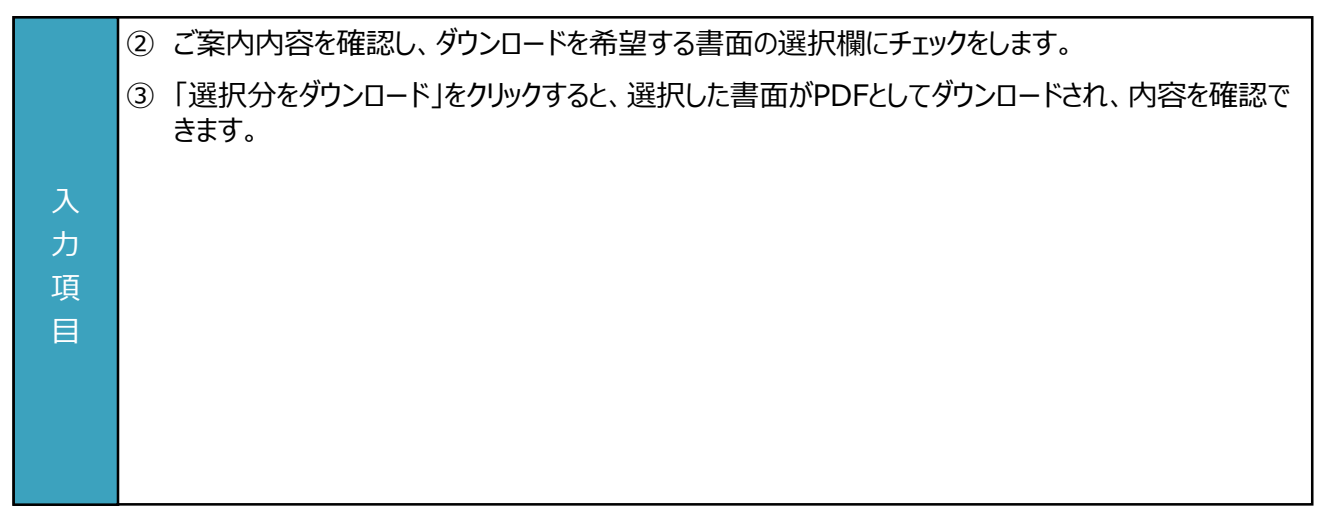

# **付録. 用語・略語集**

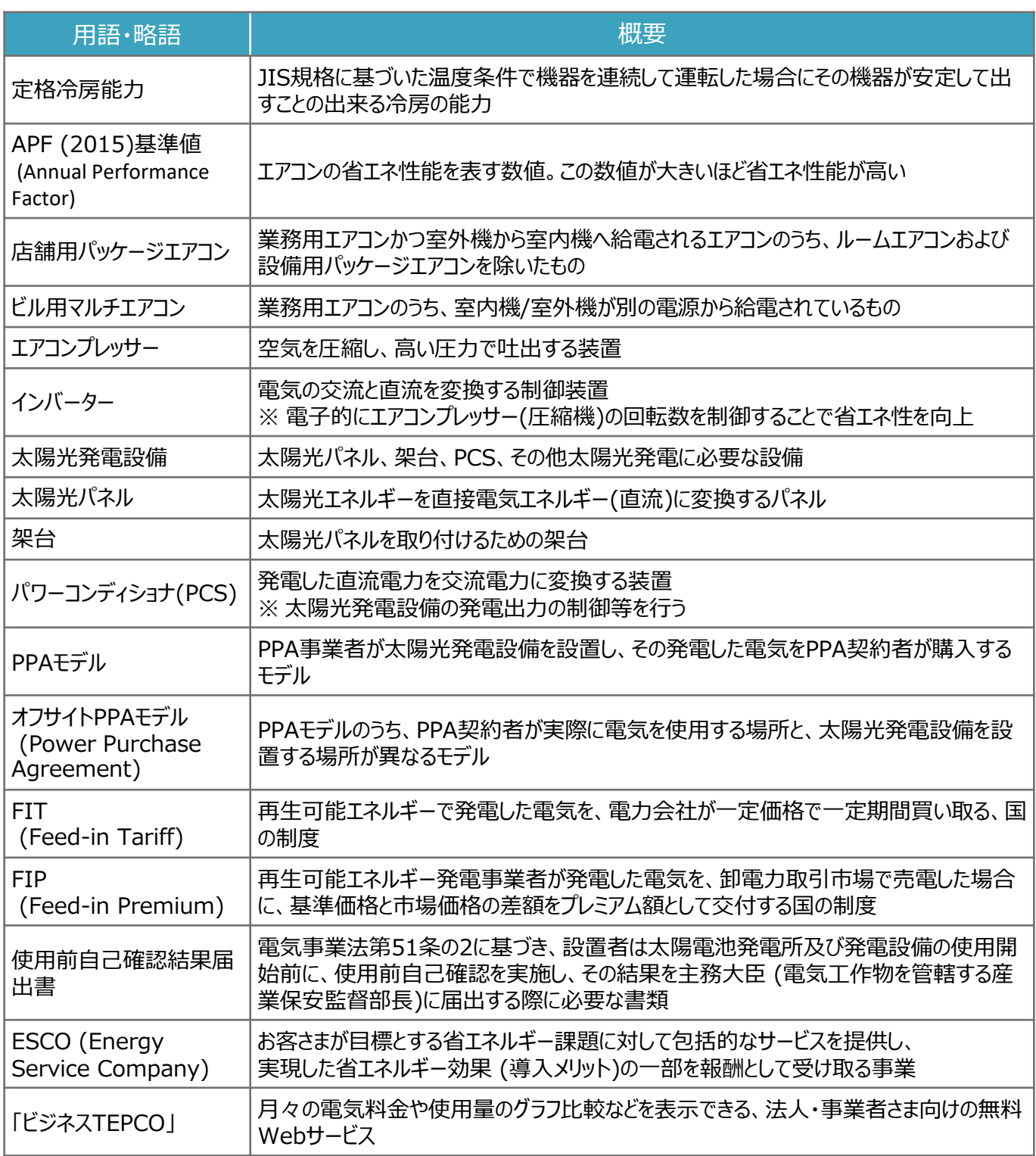

申請に関するお問い合わせ・相談・連絡窓口

【TEPCOカーボンニュートラルサポート サービスセンター】

Tel:0120-094-363

※ 受付時間:9時00分~17時00分(土日、祝日、年末年始(12/29-1/4)を除く)

【TEPCOカーボンニュートラルサポート ホームページ】 [https://www.tepco.co.jp/ep/corporate/savingenergy\\_c/information/2023.html](https://www.tepco.co.jp/ep/corporate/savingenergy_c/information/2023.html)